No. Dokumen 0004/UG/P1/09.2017

# **SAFETY HYGIENE ENVIRONMENT (SHE)**

# **USER GUIDE KARYAWAN SHE**

**Untuk:**

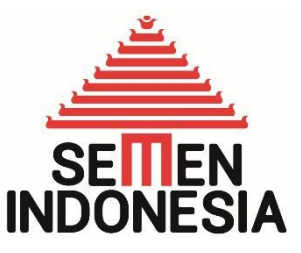

**PT. Semen Indonesia (Persero), Tbk**

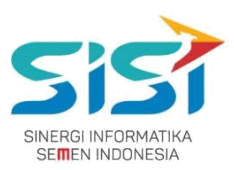

# <span id="page-1-0"></span>**Daftar Isi**

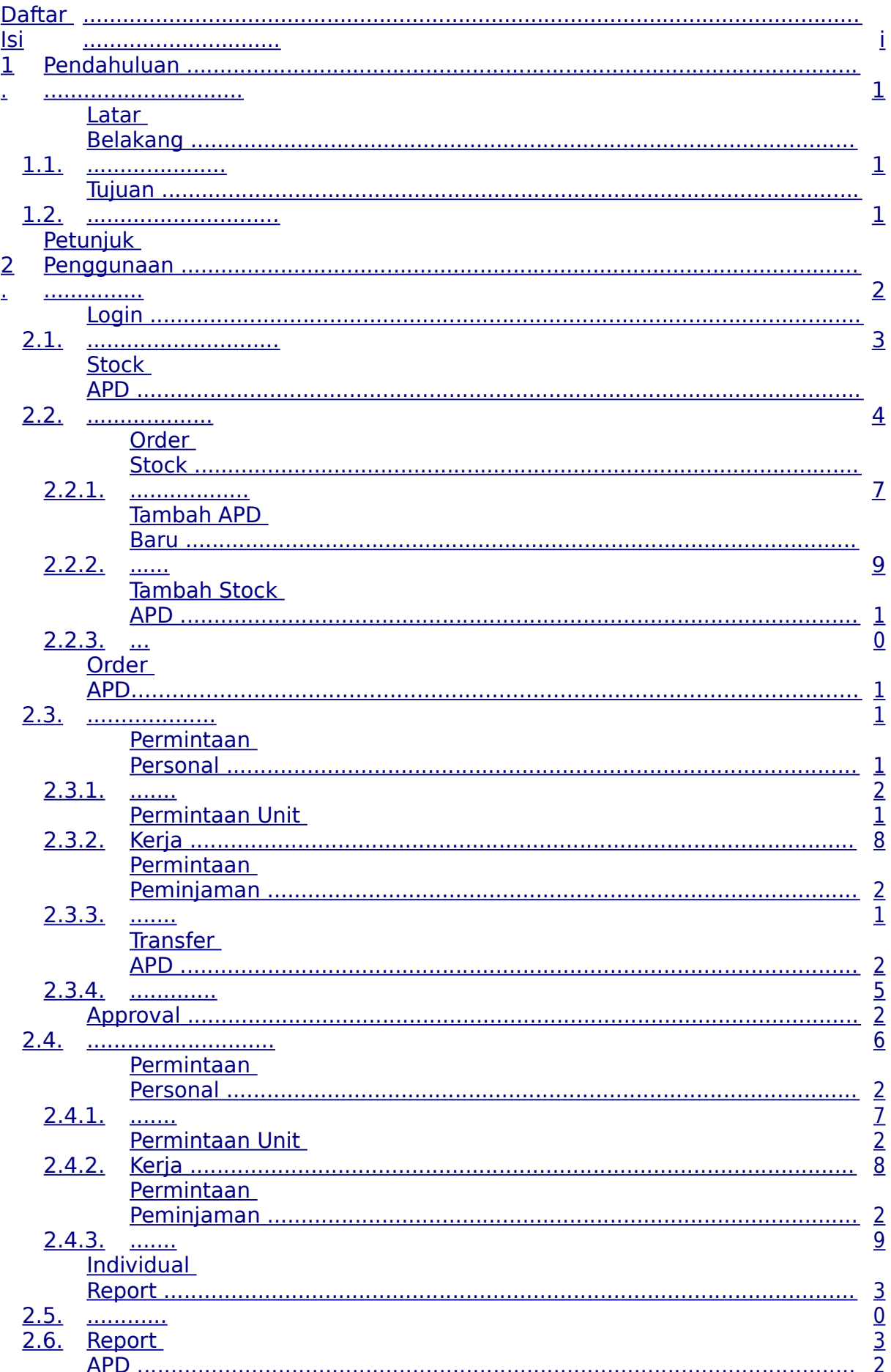

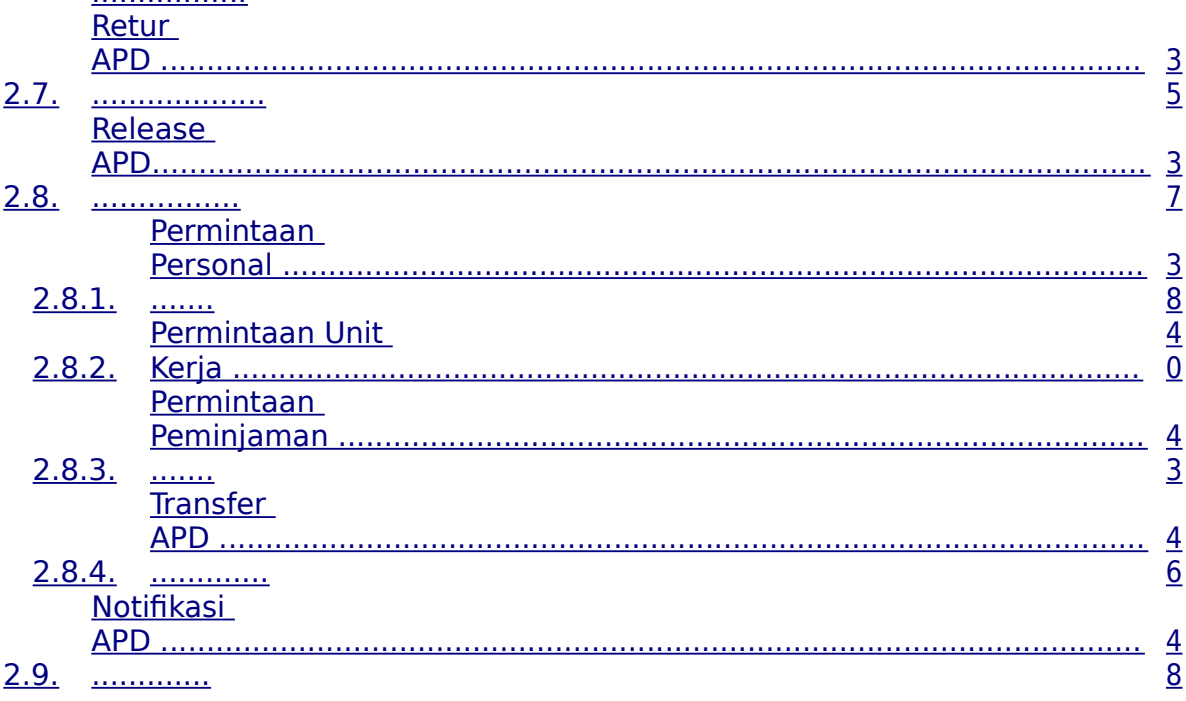

#### PT. Sinergi Informatika Semen Indonesia

Graha Irama Building Lt.11 Jl. H.R. Rasuna Said Kav.1-2 Jakarta Selatan Tel.: +62 21 526-1174 http://www.sinergi-informatika.com

 $\mathbf{i}$ 

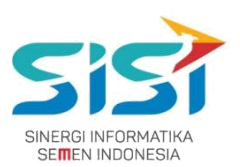

## <span id="page-3-0"></span>**1. Pendahuluan**

### **1.1.Latar Belakang**

PT. Semen Indonesia (Persero), Tbk. merupakan salah satu Badan Usaha Milik Negara (BUMN) yang memiliki bisnis utama dalam bidang industry produksi, distribusi, dan pengelolahan semen terbesar. Perusahaan ini telah berdiri dari tahun 1957 dan hingga saat ini memiliki 4 anak perusahaan utama yang berfokus pada industri penghasil semen, yaitu PT. Semen Gresik, PT. Semen Padang, PT. Semen Tonasa, dan Thang Long Cement Company (TLCC), yang selanjutnya dikenal sebagai Semen Indonesia Group (SMIG).

Sejalan dengan perkembangan korporasi yang meningkat dengan pesat, SMIG melakukan penyempurnaan dan pengembangan organisasi, fasilitas produksi, infrastruktur, serta fasilitas-fasilitas penunjang lainnya. Salah satu usaha dalam mengembangkan SMIG sebagai sebuha organisasi, SMIG berusaha meningkatkan pekerjaan dan respon untuk pelayanan keselamatan kerja dan lingkungan.

Sehubungan dengan adanya temuan pelanggaran dalam pengajuan permintaan APD yang dilakukan oleh karyawan dan tidak ada control yang saling terintegrasi antar lokasi K3. Selain itu K3 juga mendapatkan temuan terselipnya berkas-berkas yang dilakukan secara manual untuk keperluan audit. Maka dari itu Bureau of Safety & Hygiene bermaksud untuk membangun aplikasi yang memudahkan proses pendokumentasian terintegrasi dan tersentral untuk semua kegiatan yang berhubungan dengan K3 di beberapa semua lokasi Semen Indonesia Group (semua OPCO).

#### **1.2.Tujuan**

Berdasarkan latar belakang diatas, maka tujuan dari pembuatan Aplikasi SHE ini dimaksudkan dapat mengintegrasikan sistem kerja di Bureau of Safety & Hygiene di SMIG sehingga mempercepat pekerjaan dan respon untuk pelayanan. Selain itu, melalui Aplikasi SHE ini mempermudah proses bisnis yang sebelumnya dilakukan secara manual menjadi tersentral. Aplikasi SHE juga sangat dibutuhkan pihak Manajemen untuk mendukung kelancaran setiap kegiatan pekerjaan di semua unit kerja, terutama pekerjaan di lapangan yang mempunyai resiko kematian.

## **PT. Sinergi Informatika Semen Indonesia**

**Graha Irama Building Lt.11 Jl. H.R. Rasuna Said Kav.1-2 Jakarta Selatan Tel.: +62 21 526-1174 [http://www.sinergi-informatika.com](http://www.sinergi-informatika.com/)**

1

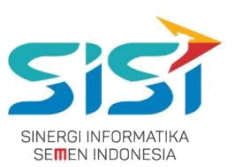

## <span id="page-5-0"></span>**2. Petunjuk Penggunaan**

Pada Aplikasi SHE ini terdapat beberapa fungsi/fitur pada user Karyawan K3/SHE. Berikut ini penjelasan singkat mengenai fitur yang dimiliki user K3, yaitu:

**Link :<http://she.semenindonesia.com/app>**

**User : email tanpa domain (@semenindonesia.com)**

**Password : AD (Active Directory)**

- 1) Stock APD
	- a. Order Stock
	- b. Tambah APD Baru
	- c. Tambah Stock APD
- 2) Order APD
	- a. Permintaan Personal
	- b. Permintaan Unit Kerja
	- c. Permintaan Peminjaman
	- d. Transfer
- 3) Approval APD
	- a. Permintaan Personal
	- b. Permintaan Unit Kerja
	- c. Permintaan Peminjaman
- 4) Individual Report
- 5) Report APD
- 6) Retur APD
- 7) Release APD
	- a. Permintaan Personal
	- b. Permintaan Unit Kerja
	- c. Permintaan Peminjaman
	- d. Transfer
- 8) Notifikasi APD

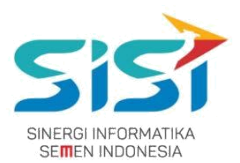

## <span id="page-6-0"></span>**2.1. Login**

Login hanya bisa dilakukan oleh User yang sudah didaftarkan oleh Admin berdasarkan hak akses yang diberikan. Berikut ini langah-langkah untuk Login ke Aplikasi SHE.

- 1) Masuk ke halaman **Aplikasi SHE**.
- 2) Masukkan username dan password.
- 3) Klik tombol Login.

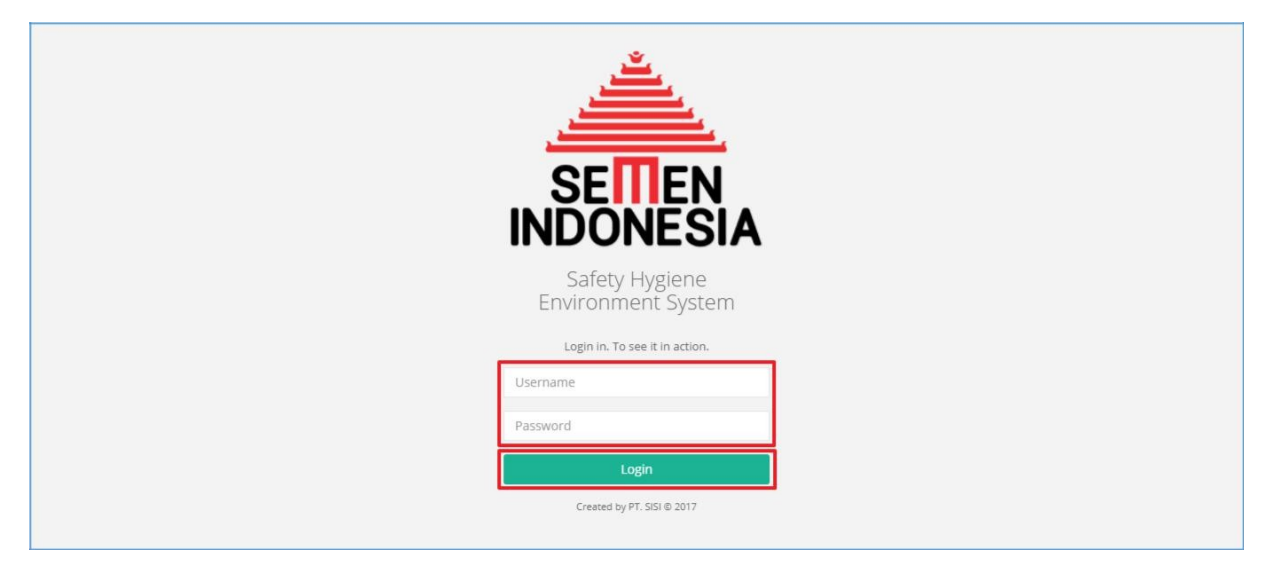

#### 4) Sistem akan menampilkan halaman utama **Aplikasi SHE**.

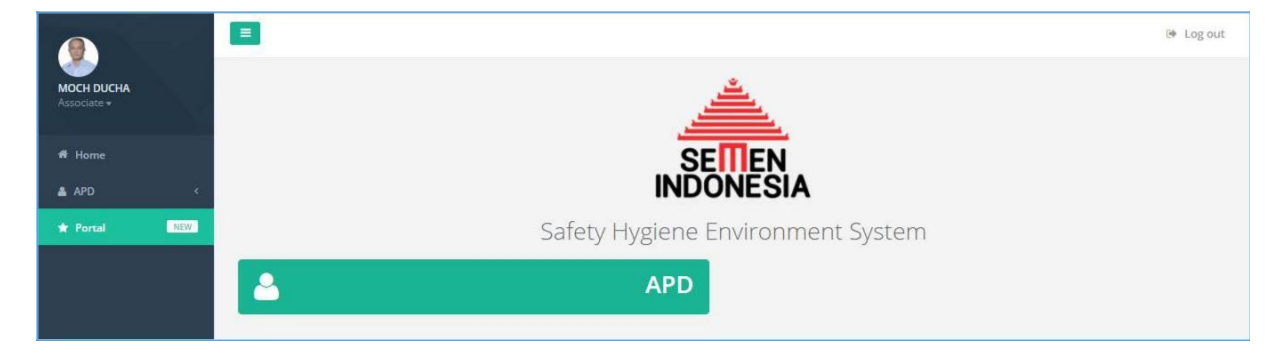

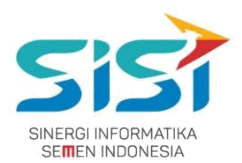

## <span id="page-7-0"></span>**2.2. Stock APD**

Dalam menu Stock APD terdapat 3 fitur didalamnya yaitu order stock, tambah APD baru, dan tambah stock APD. Berikut ini langkah-langkah untuk mengakses menu Stock APD:

1) Pilih menu **APD**.

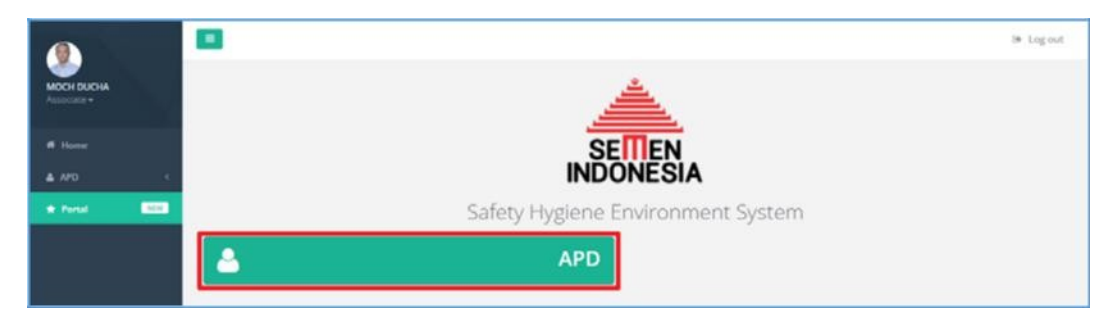

#### 2) Pilih sub menu **Stock APD**.

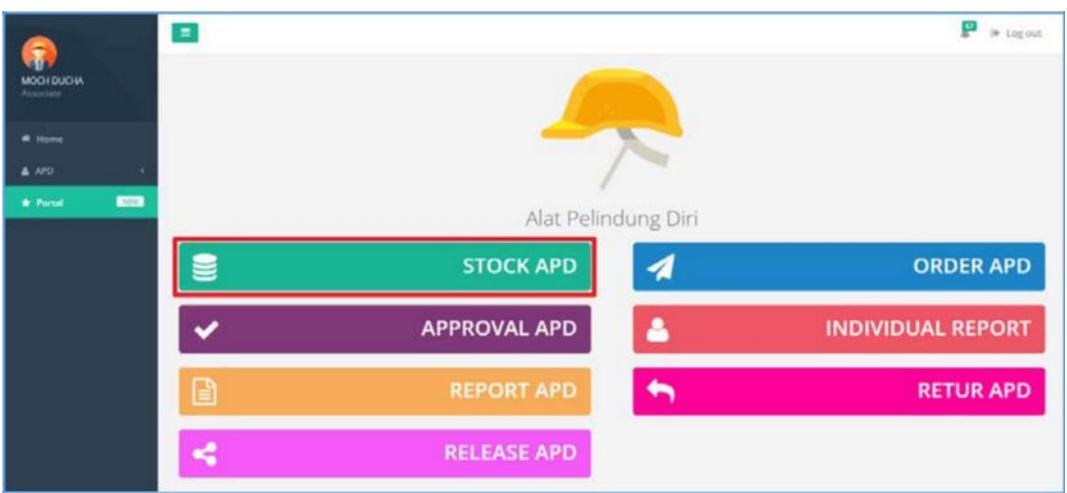

**3)** Sistem akan menampilkan **Halaman Stock APD** yang menampilkan stock dari **keseluruhan Gudang** (Tuban, Rembang, Cigading, Gresik)**.**

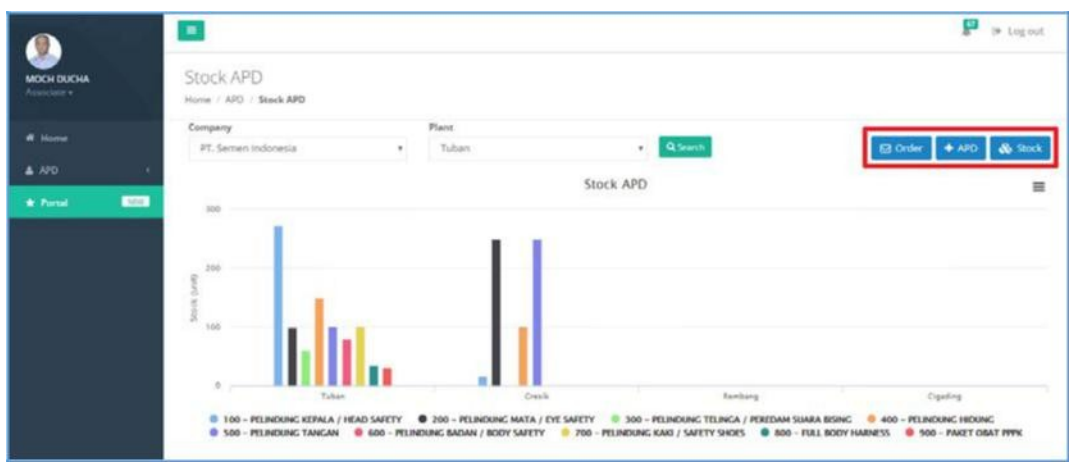

#### **PT. Sinergi Informatika Semen Indonesia**

**Graha Irama Building Lt.11 Jl. H.R. Rasuna Said Kav.1-2 Jakarta Selatan Tel.: +62 21 526-1174 [http://www.sinergi-informatika.com](http://www.sinergi-informatika.com/)**

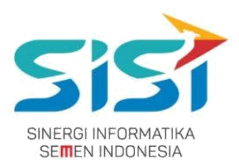

- **4)** Pilih **Company** dan **Plant**.
- **5)** Klik tombol **Q** Search
- **6)** Sistem akan **menampilkan Stock** berdasarkan pilihan **Company** dan **Plant** dalam bentuk **Grafik dan Data Table**. Dilengkapi dengan informasi **Stock data Gudang Besar.**

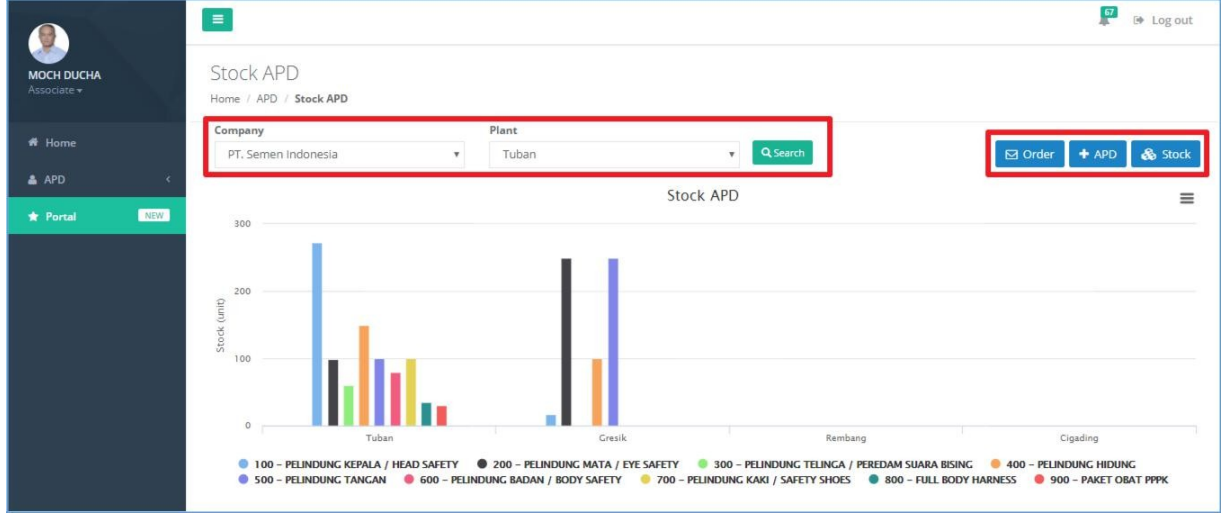

- 7) Pilih salah satu **tab menu** APD yang ingin dilihat. Pilihan tab menu trediri dari pelindung kepala, mata, telinga, hidung, tangan, badan, kaki, full body, dan P3K.
- 8) Sistem akan menampilkan stok APD berdasarkan pilihan Tab Menu (jenis APD) yang dipilih.

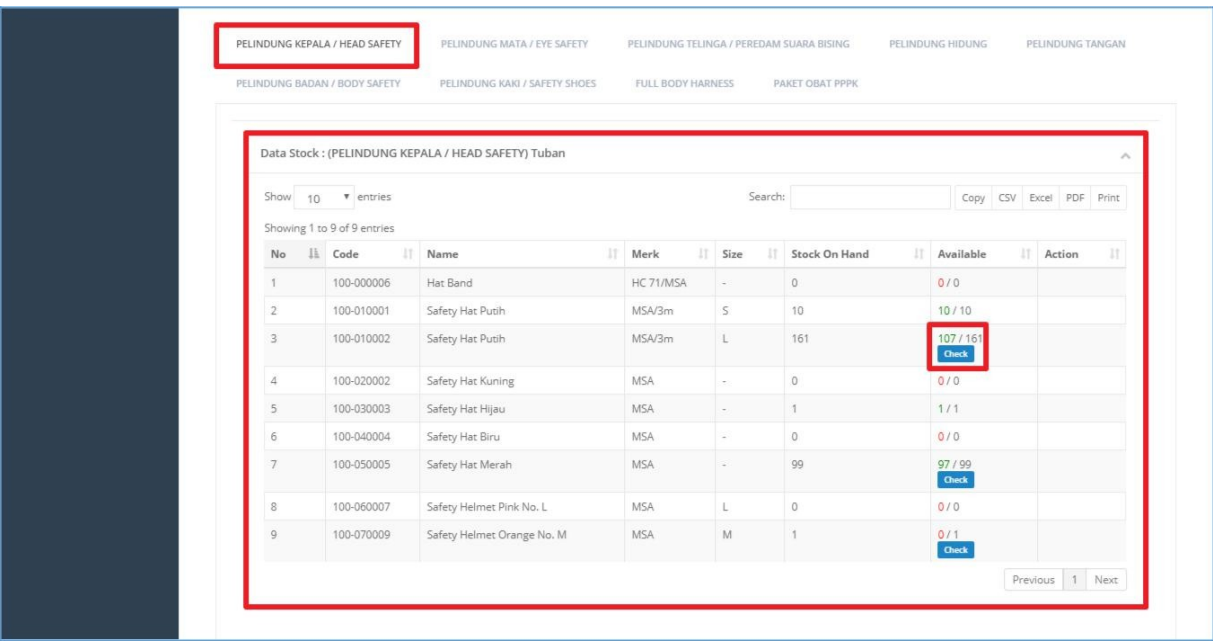

5

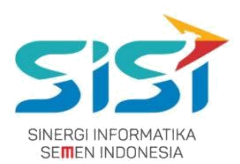

9) Klik tombol Check pada List Data Table.

10) Tombol Check akan muncul ketika **available stok ≠ on hand.** 

Berfungsi untuk melihat detail jumlah request APD yang sudah di approve atasan dan belum release.

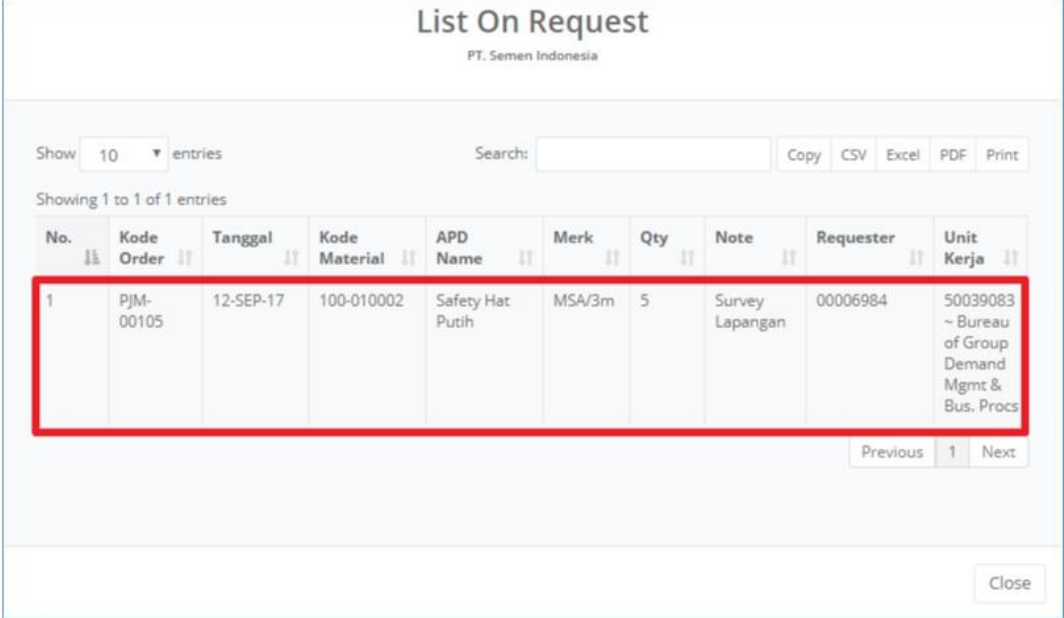

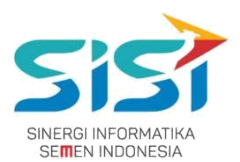

## <span id="page-11-0"></span>**2.2.1. Order Stock**

Order stok dilakukan untuk meminta stok dari gudang lain guna memenuhi permintaan dari plant peminta. Transaksi ini juga disebut sebagai Transfer Stok.

1) Pilih tombol  $\overline{\boxtimes}$  Order untuk melakukan Order Stock dari plant lain.

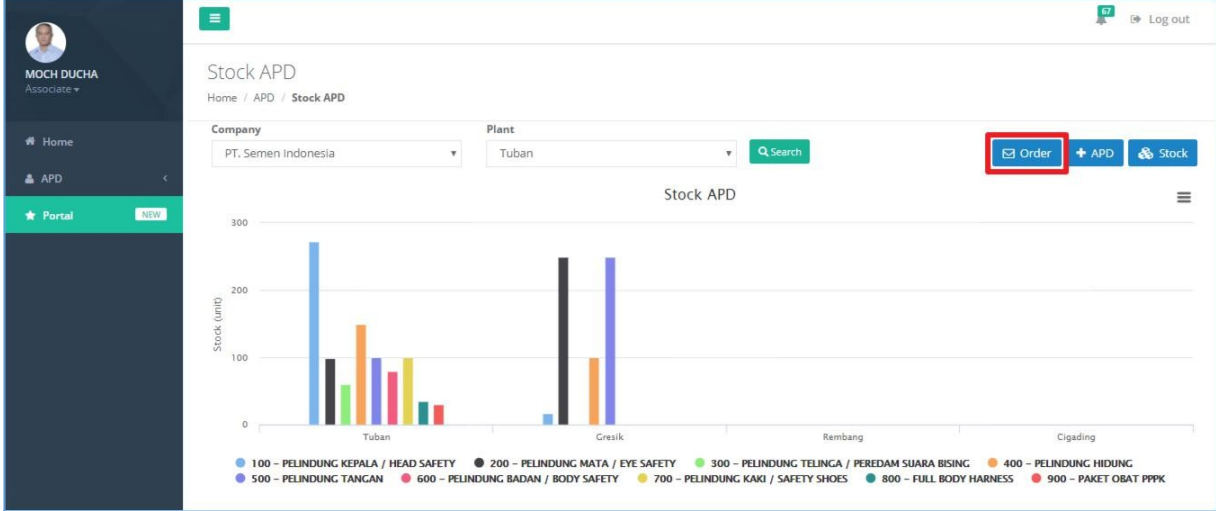

- 2) Sistem akan menampilkan form Order Stock APD.
- 3) Pilih **Plant** yang akan dimintai Stock APD (stock memenuhi) **Requested Plant**.
- 4) Masukkan **APD** pada kolom Search APD Name dan masukkan **Qty** APD.
- 5) Klik tombol **u**untuk **menghapus** inputan APD.
- 6) Klik tombol **+ Tambah** untuk **menambahkan** APD yang diorder.

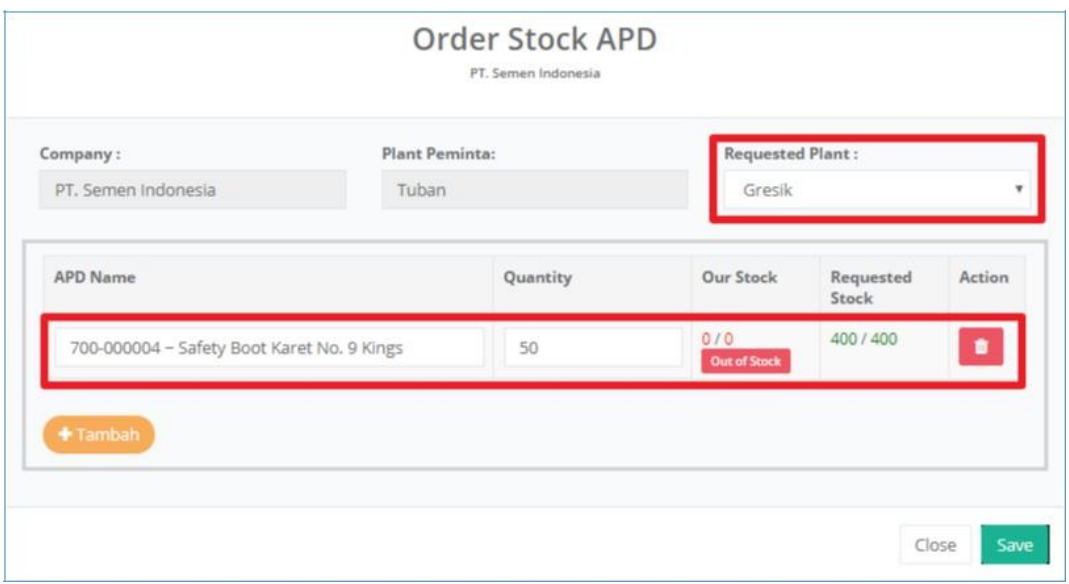

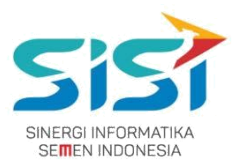

- 7) Klik tombol **Save**.
- 8) Sistem akan menyimpan hasil order Stock dan mengirimkan alert sukses order.

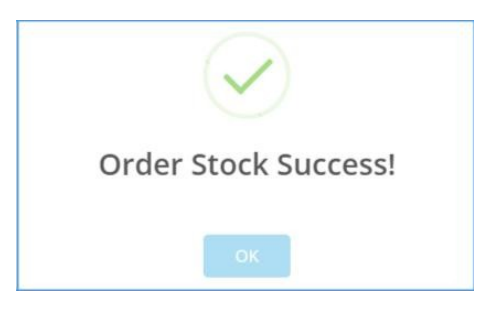

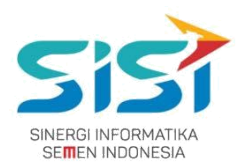

## <span id="page-13-0"></span>**2.2.2. Tambah APD Baru**

User dapat melakukan penambahan data master untuk APD baru yang beriri jenis APD, warna, nama, ukuran, merk, stok, dan pilihan order.

1) Pilih tombol <sup>+ APD</sup> untuk menambahkan **APD** baru.

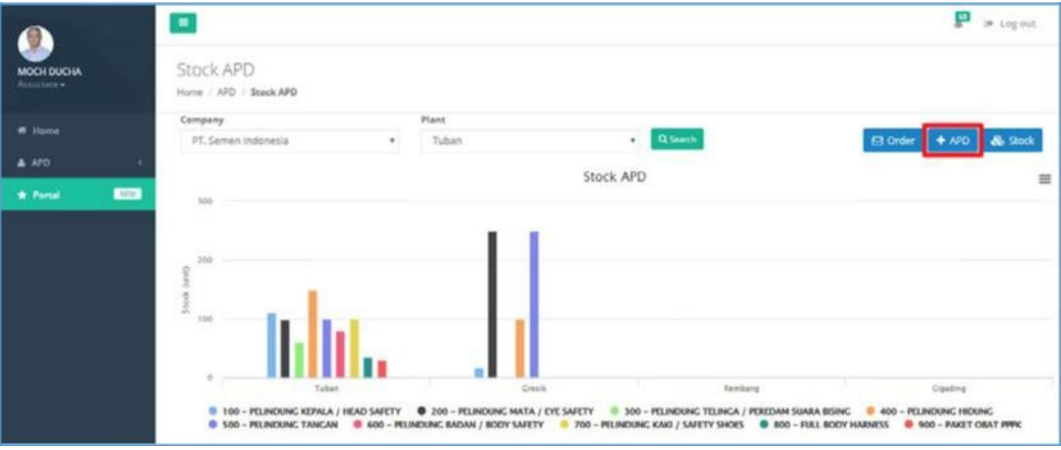

- **2)** Sistem akan menampilkan **Form Input New APD.**
- **3)** Kolom inputan untuk **Company** dan **Plant** akan terisi **otomatis** saat user login.
- **4)** Masukkan kelengkapan data terkait **Type**, **Color**, **APD Name**, **Size**, **Merk**, dan **Stock.**
- **5)** Pilihan **Personal/Unit Kerja/Peminjaman** berfungsi untuk **menentukan kepemilikan APD**.
- **6)** Klik tombol **Save dan s**istem akan menyimpan data APD baru

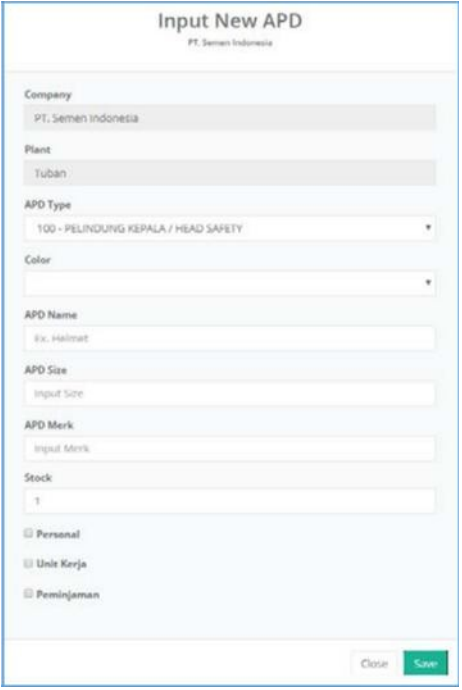

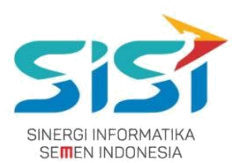

## <span id="page-15-0"></span>**2.2.3. Tambah Stock APD**

User dapat melakukan penambahn stock APD dengan APD telahh dimiliki dan hanya memasukkan jumlah APD saat penerimaan.

1) Pilih tombol & Stock untuk menambahkan jumlah **Stock.** 

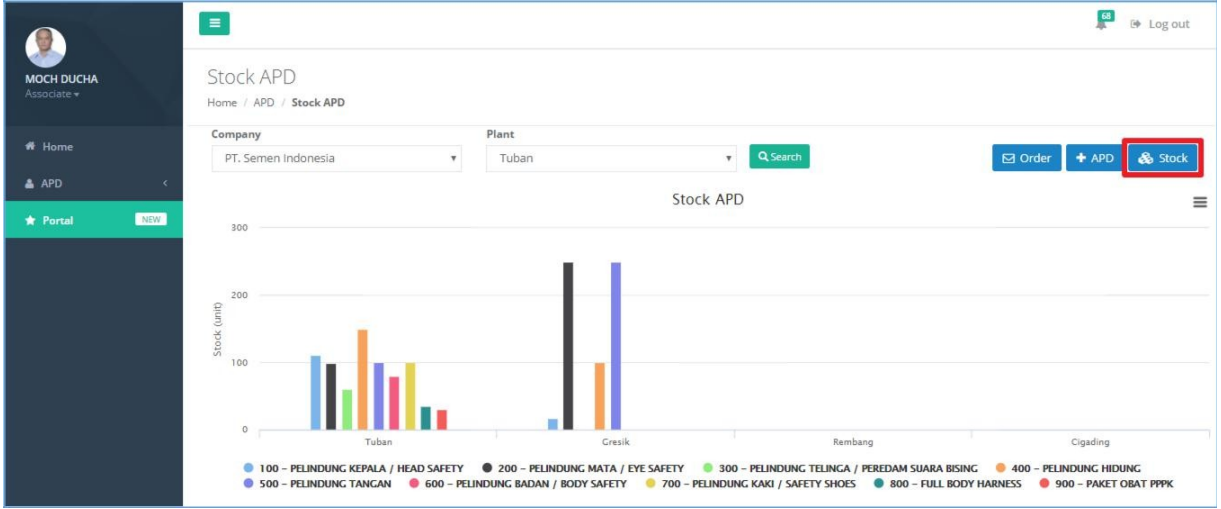

- 2) Sistem akan menampilkan **Form Input Stock APD**, dimana kolom inputan **Company** dan **Plant** terisi otomatis berdasarkan **user login**.
- 3) Masukkan **APD Name** dan **jumlah stok**.
- 4) Klik tombol **Save**.

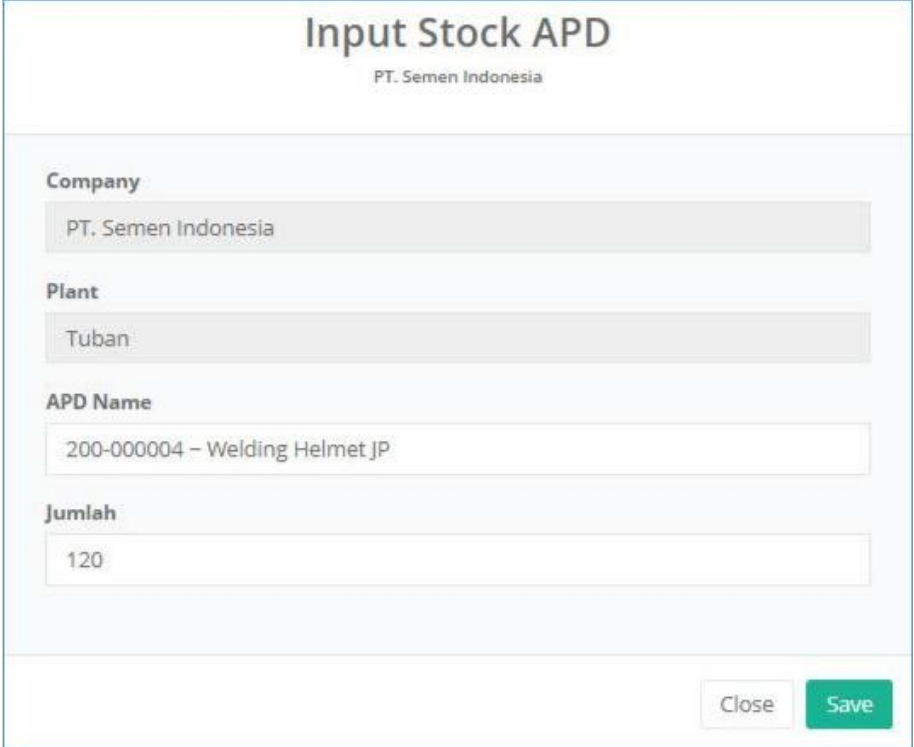

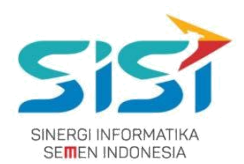

## <span id="page-16-0"></span>**2.3. Order APD**

User dapat melakukan order untuk 3 jenis order yang ada yaitu: permintaan personal, permintaan unit kerja, dan permintaan peminjaman.

Dalam keseluruhan Order APD terdapat 5 jenis warna status order berdasarkan status approval yang dilakukan oleh atasan dan K3.

Belum Diapprove Atasan adalah status order pertama kali yang berhasil disimpan dan yang belum di approve.

**Disprove Atasan** adalah status order yang sudah di approve oleh atasan melalui email.

- Diapprove K3 adalah status order yang sudah di approve oleh pihak K3.
- **D Corder Closed** adalah status order yang ditutup oleh pihak K3.
- **Bula Rejected adalah status order yang dilakukan oleh Atasan** dan pihak K3. Berikut ini langkah-langkah dalam mengakses Order APD:
- 1) Pilih menu **APD**.

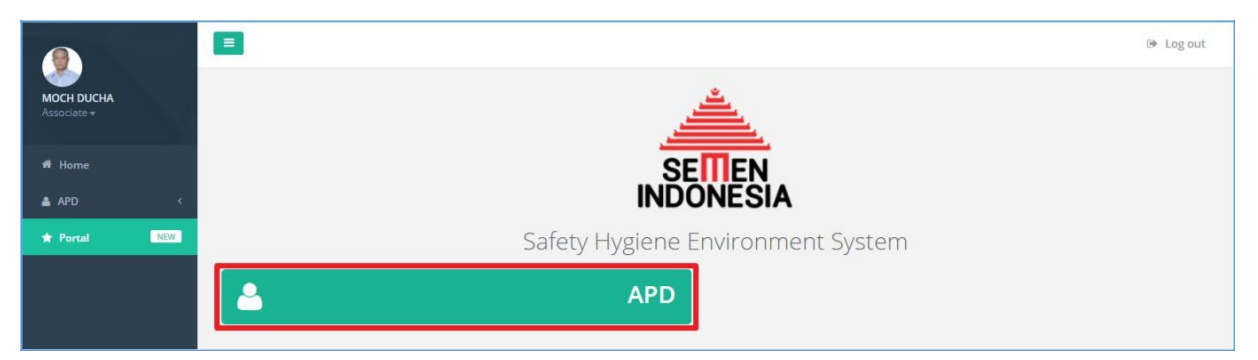

2) Pilih sub menu **Order APD**.

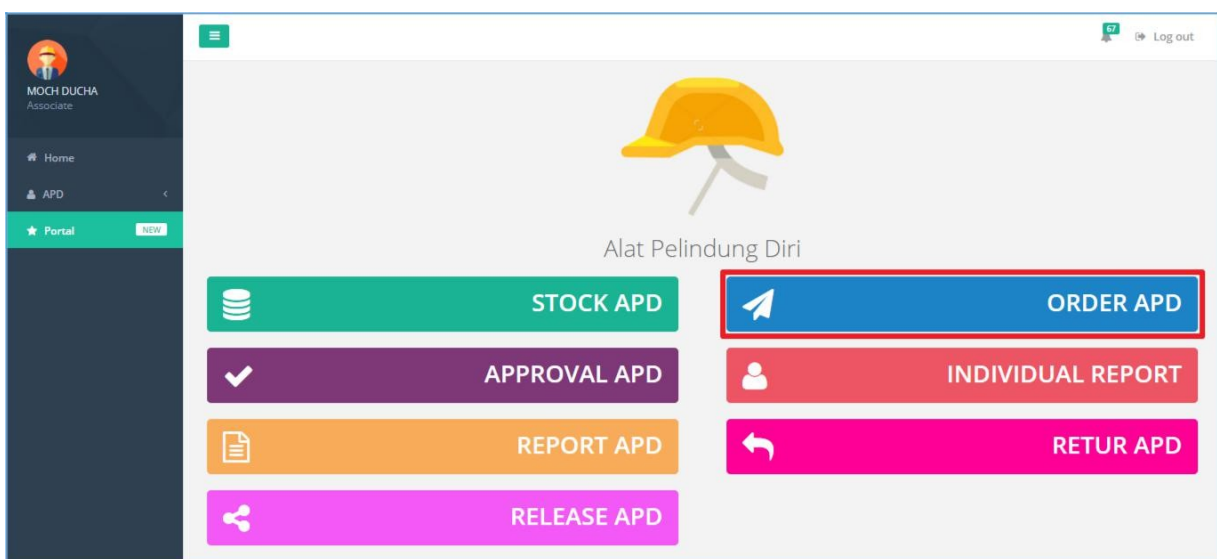

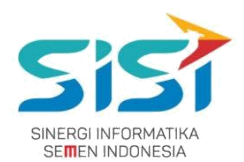

## <span id="page-18-0"></span>**2.3.1. Permintaan Personal**

Permintaan personal berguna untuk membuat permintaan personal baru (APD yang belum pernah dimiliki/expired). Dalam melakukan Order  $\rightarrow$  Permintaan Personal terdapat 3 jenis yaitu:

- **Order Baru** adalah untuk melakukan permintaan order APD baru (belum pernah dimiliki) dan order untuk APD yang Expired. Serta diperlukan **Approval** dari **Atasan** dan **Manager K3**.
- **Rusak** adalah untuk melakukan permintaan order karena APD yang sudah dimiliki rusak dan belum batas akhir APD dan dilengkapi bukti Foto APD rusak. **Tidak diperlukan Approval** dari **Atasan/Manager K3** karena anggapannya barang sudah di release.
- **Kehilangan** adalah untuk melakukan permintaan order karena APD yang dimiliki hilang dan disertai dengan Dokumen Korin. **Tidak diperlukan Approval** dari **Atasan/Manager K3** karena anggapannya barang sudah di release.

Dalam permintaan personal, user dapat melakukan **Edit Order** ketika order tersebut belum di approve oleh Atasan. Perubahan order bisa berupa dengan menghapus dan menambahkan item APD pada detail order yang telah tersimpan.

- 1) Pilih tab menu **Permintaan Personal**.
- 2) Sistem akan menampilkan **Form Permintaan Personal** yang didalamnya terdapat 3 jenis order.

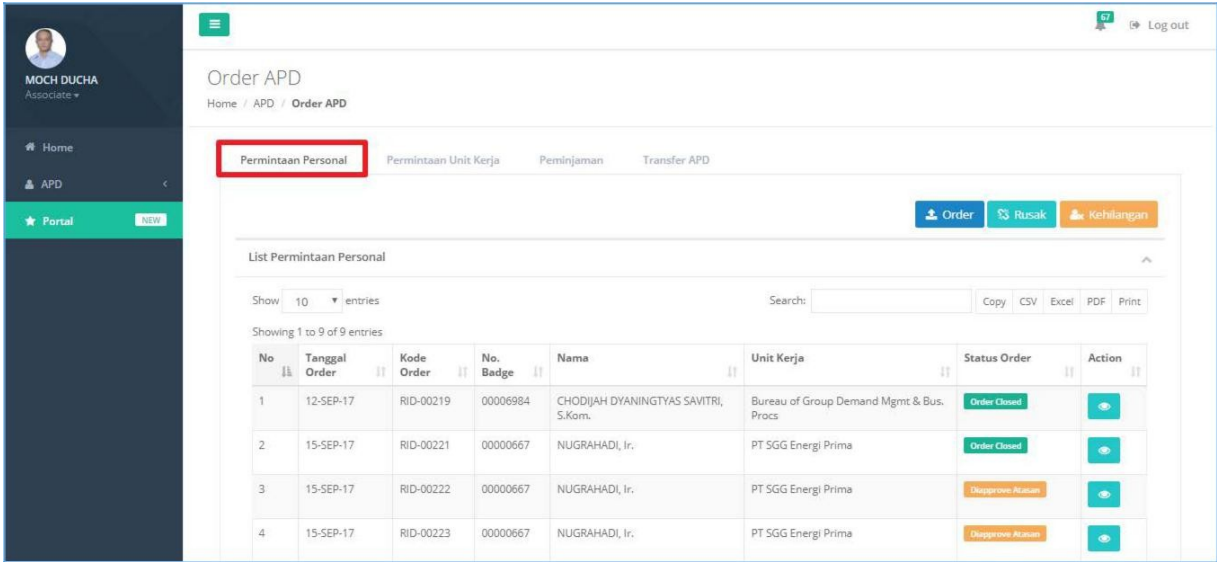

**PT. Sinergi Informatika Semen Indonesia Graha Irama Building Lt.11 Jl. H.R. Rasuna Said Kav.1-2 Jakarta Selatan Tel.: +62 21 526-1174 [http://www.sinergi-informatika.com](http://www.sinergi-informatika.com/)**

12

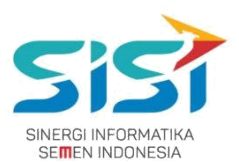

### **A. Order Baru**

1) Pilih tombol <sup>2 Order</sup> untuk melakukan order APD baru (masa expired/baru).

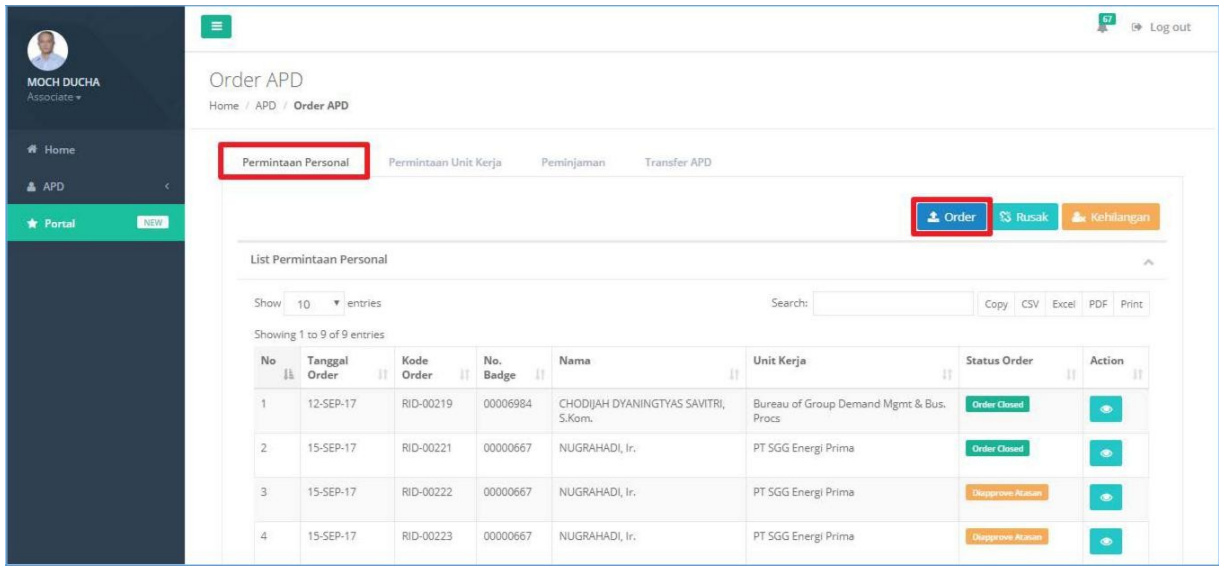

- 2) Sistem akan menampilkan Form Personal Order.
- 3) Masukkan **APD yang diminta** dan **s**istem secara default mengisi **Qty = 1** ketika order personal.
- 4) Klik tombol **untuk menghapus** inputan APD.
- 5) Klik tombol **+ Tambah** untuk **menambahkan** APD yang diorder.
- 6) Klik tombol **Save**.

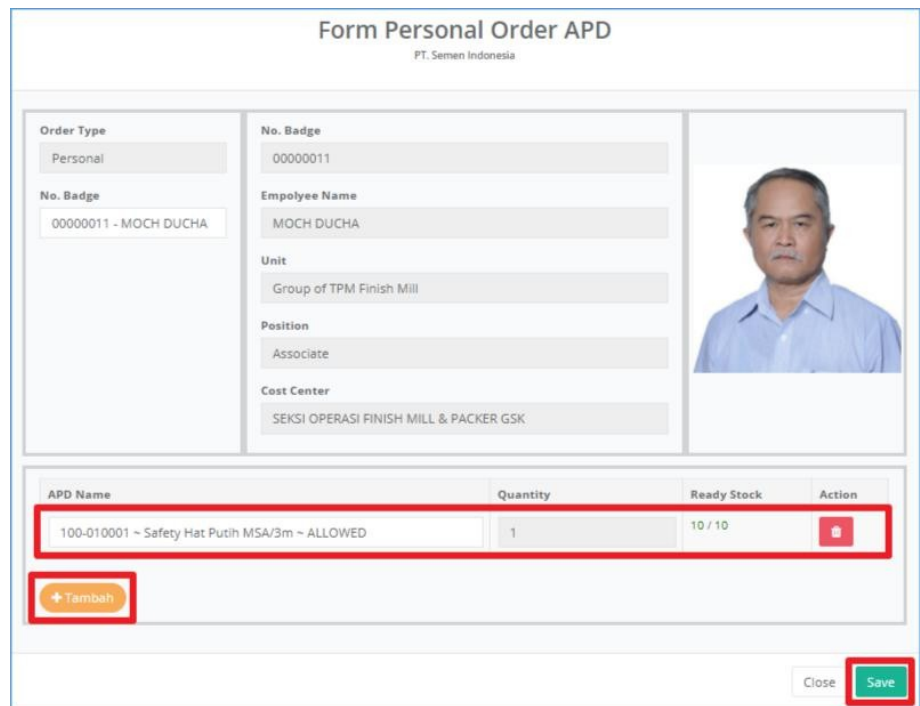

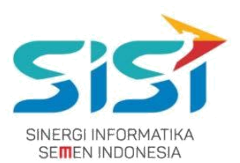

7) Sistem akan memberikan notifikasi berhasil simpan order.

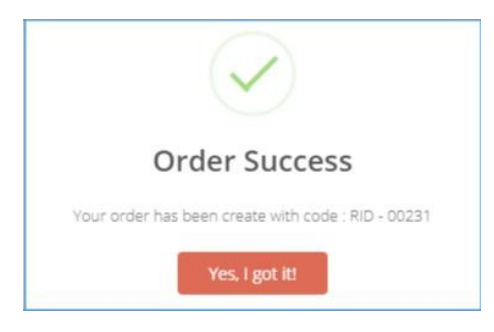

8) Order yang berhasil disimpan, akan masuk ke **List Order**. Dalam List Order terdapat Action untuk **Detail** dan **Edit**.

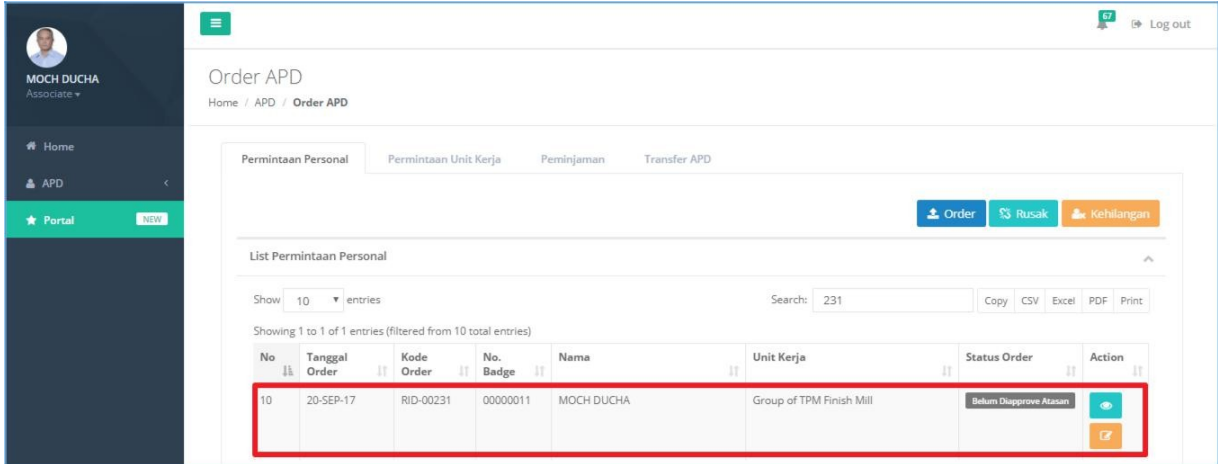

9) Klik tombol **Drawit untuk melihat Detail Order.** 

10) Sistem akan menampilkan detail order.

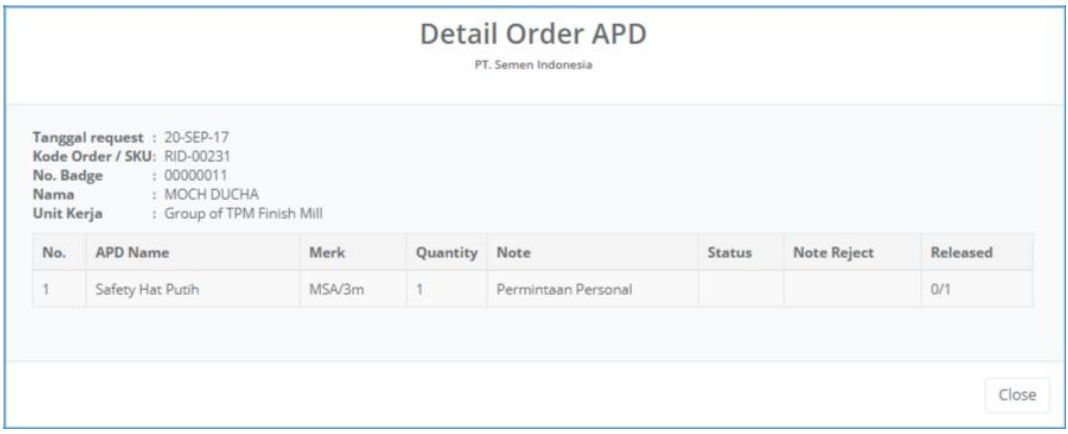

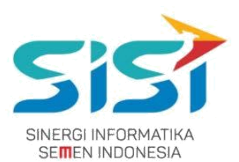

- 11) Klik tombol untuk melakukan **Edit Order** (**Ketika belum di approve oleh Atasan**).
- 12) Sistem akan menampilkan Detail Order untuk Update.

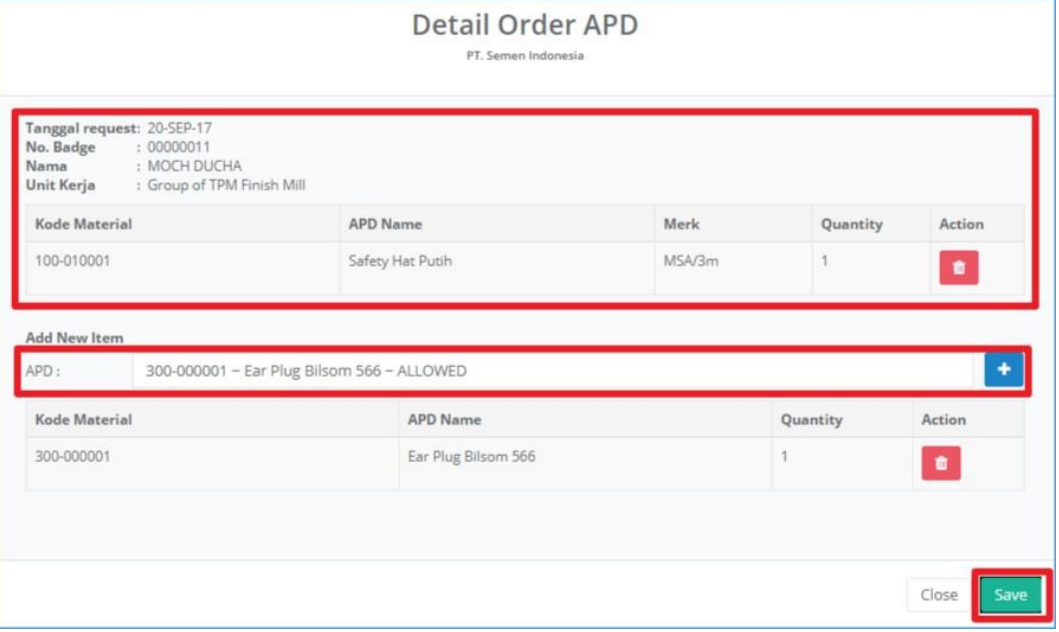

- 13) Klik tombol untuk **menghapus** APD yang dibatalkan.
- 14) Klik tombol **t**untuk **menambahkan** APD baru.
- 15) Klik tombol **Save** dan Sistem akan **mengirim ulang Email** untuk

verifikasi / approval ke atasan.

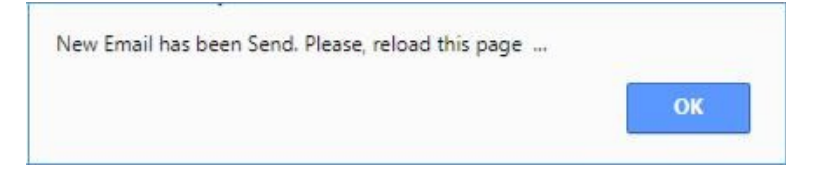

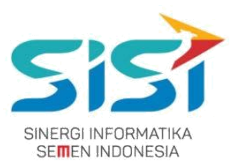

#### **B. Order Rusak**

- 1) Pilih tombol **S** Rusak untuk melakukan order APD yang dimiliki Rusak.
- 2) Sistem akan menampilkan Form Aduan Kerusakan APD.

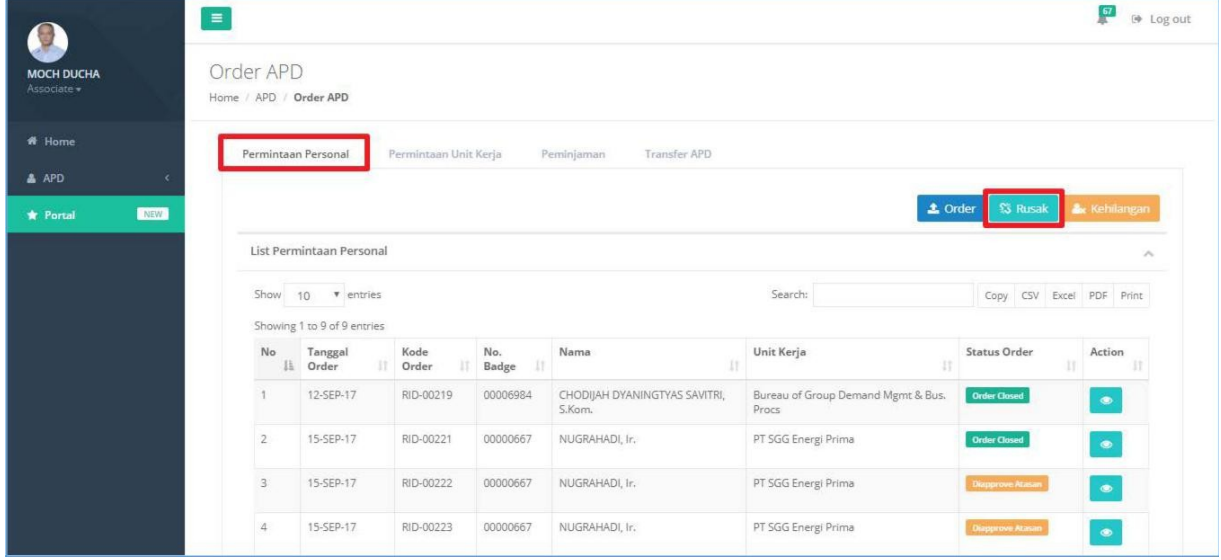

- **3)** Masukkan **APD** pada kolom Search APD Name.
- **4)** Sistem akan menampilkan informasi User yang memiliki APD rusak tersebut. Informasi yang ditampilkan yaitu Kode Order, No Badge, Nama, dan Unit Kerja.
- **5) Upload bukti foto** (png/jpg) bahwa APD rusak.
- **6)** Klik tombol **Save.**

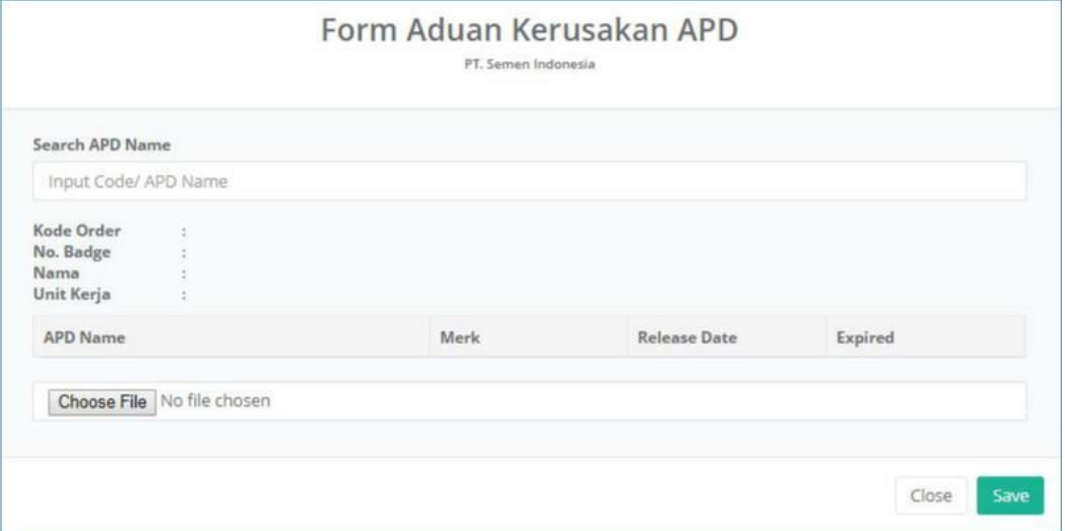

- 7) Sistem akan menyimpan order APD Rusak.
- 8) **Historical report** akan bertambah keterangan bahwa APD rusak disertai **foto APD rusak**.

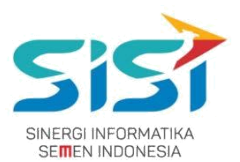

#### **C. Order Kehilangan**

1) Pilih tombol **Ax Kehilangan** untuk melakukan order APD hilang

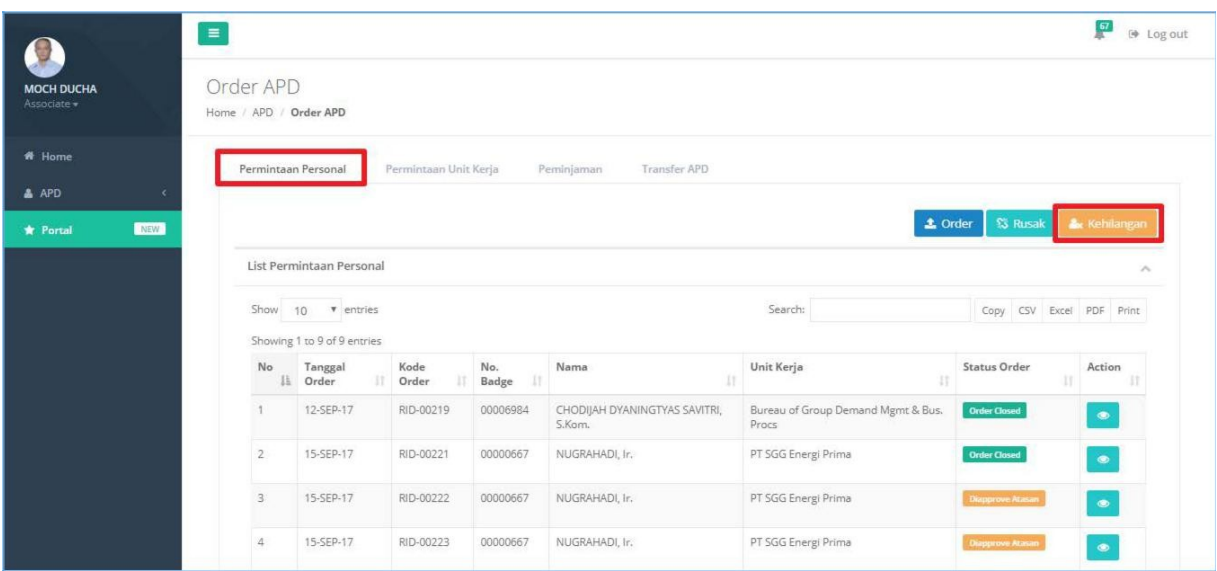

- **2)** Masukkan **APD** pada kolom Search APD Name.
- **3) Upload bukti dokumen korin** (pdf) bahwa APD hilang.
- **4)** Klik tombol **Save.**

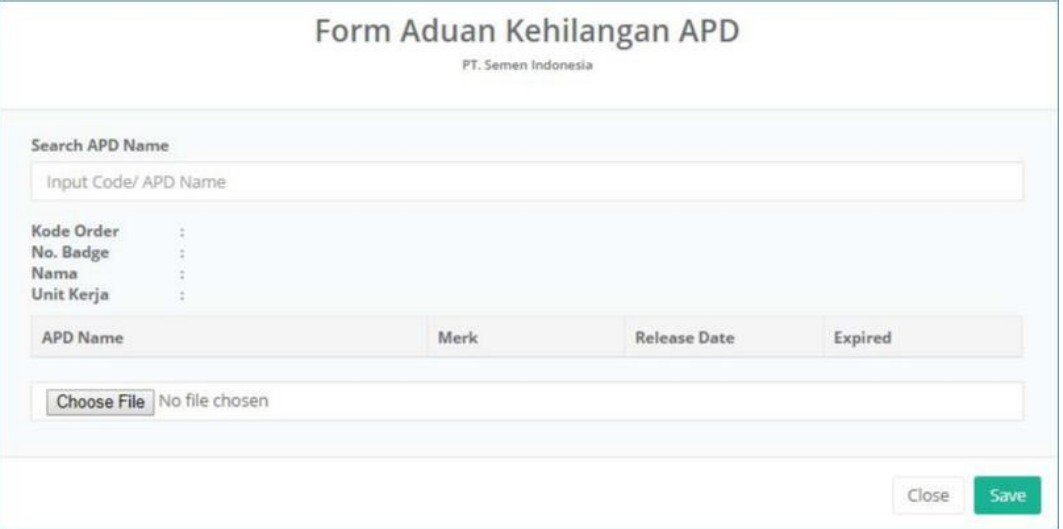

- 5) Sistem akan menyimpan order APD hilang.
- 6) **Historical report** akan bertambah keterangan bahwa APD hilang disertai **file korin**.

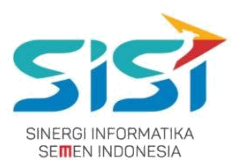

## <span id="page-26-0"></span>**2.3.2. Permintaan Unit Kerja**

Permintaan unit kerja berguna untuk melakukan order bagi bawahan jika user memiliki bawahan. User disini bertindak sebagai penanggung jawab. Berikut ini langkah-langkah dalam mengakses menu Permintaan Unit Kerja:Pilih tab menu **Permintaan Unit Kerja**:

1) Pilih tombol <sup>2 Order</sup> untuk melakukan order.

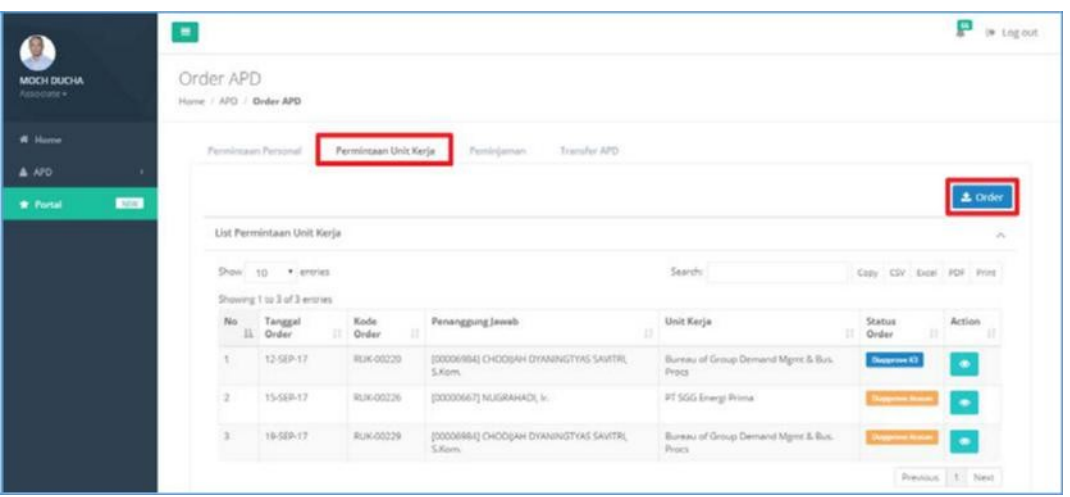

- 2) Sistem akan menampilkan **Form Order APD Unit Kerja**.
- 3) Masukkan **APD** pada kolom Search APD Name dan User bisa melakukan permintaan APD dengan **Qty > 1**.

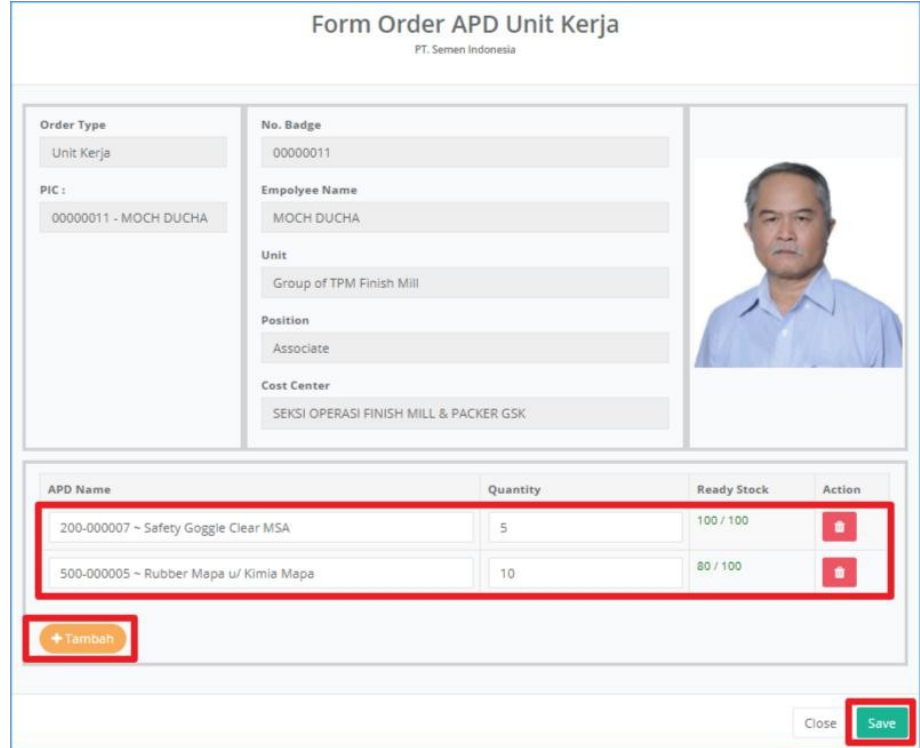

#### **PT. Sinergi Informatika Semen Indonesia**

**Graha Irama Building Lt.11 Jl. H.R. Rasuna Said Kav.1-2 Jakarta Selatan Tel.: +62 21 526-1174 [http://www.sinergi-informatika.com](http://www.sinergi-informatika.com/)**

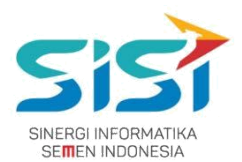

- 4) Klik tombol **untuk menghapus** inputan APD.
- 5) Klik tombol **+ Tambah** untuk **menambahkan** APD yang disorder.
- 6) Klik tombol **Save** dan sistem akan menyimpan hasil order unit kerja.
- 7) Sistem akan memberikan notifikasi berhasil simpan order unit kerja.

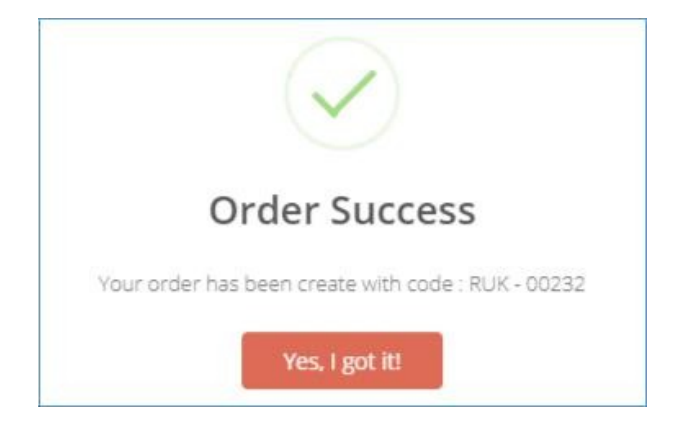

**8)** Sistem akan menampilkan List Order Baru dengan status order **Belum Diapprove Atasan**. Status order "Belum Di Approve Atasan" terdapat action **Edit untuk melakukan perubahan** selama. **belum di approve atasan.**

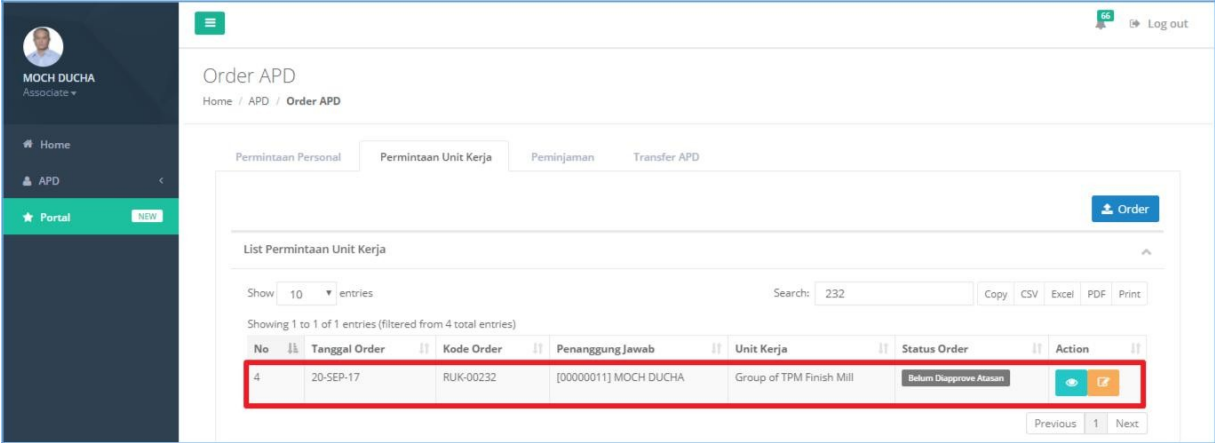

#### **PT. Sinergi Informatika Semen Indonesia**

**Graha Irama Building Lt.11 Jl. H.R. Rasuna Said Kav.1-2 Jakarta Selatan Tel.: +62 21 526-1174 [http://www.sinergi-informatika.com](http://www.sinergi-informatika.com/)**

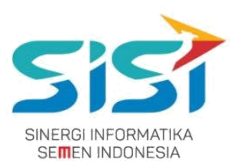

- 9) Klik tombol **Delanger untuk melihat Detail Order.**
- 10) Sistem akan menampilkan detail order.

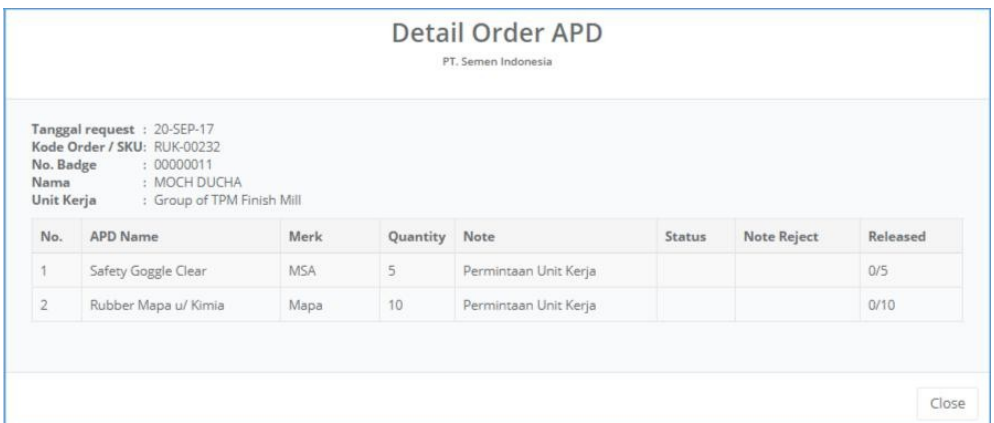

- 11) Klik tombol untuk melakukan **Edit Order** (**Ketika belum di approve oleh Atasan**).
- 12) Klik tombol untuk **menghapus** APD yang dibatalkan.
- 13) Klik tombol **t**untuk **menambahkan** APD baru.
- 14) Klik tombol **Save**.

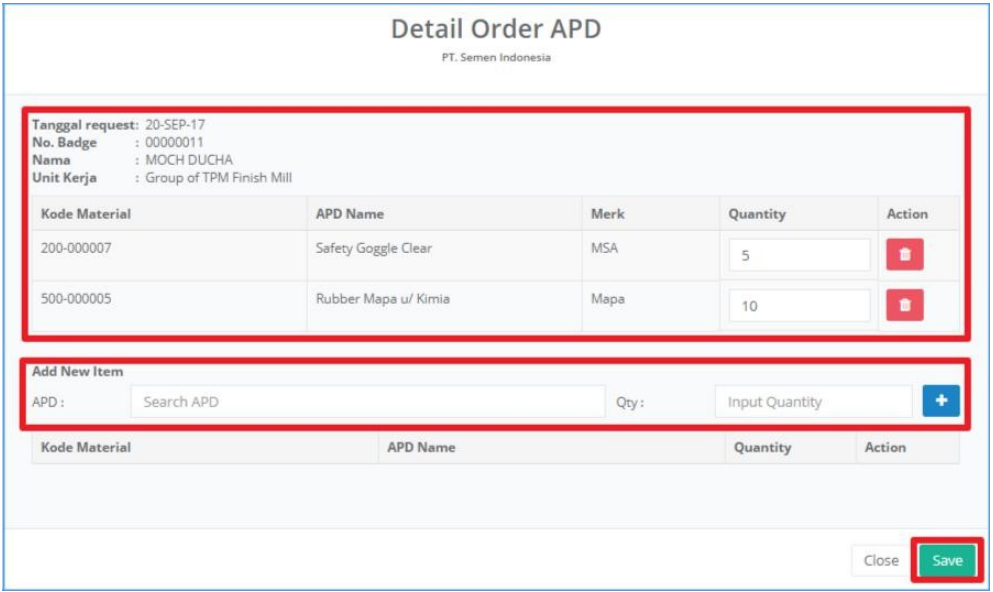

15)Sistem akan **mengirim ulang Email** untuk verifikasi / approval ke atasan **jika terjadi perubahan**.

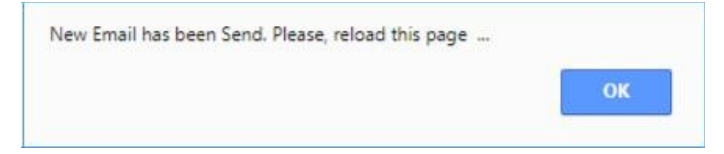

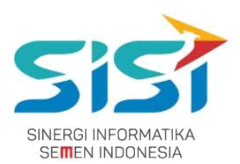

## <span id="page-29-0"></span>**2.3.3. Permintaan Peminjaman**

Permintaan peminjaman berguna untuk melakukan order peminjaman yang dilakukan untuk personal dan kelompok (penanggung jawab ketika ada tim/tamu berkunjung). Berikut ini langkah-langkah untuk mengakses tab menu Permintaan Peminjaman:

- 1) Pilih tab menu **Permintaan Peminjaman**.
- 2) Pilih tombol <sup>2 Order</sup> untuk melakukan **order APD baru** (masa expired/baru).

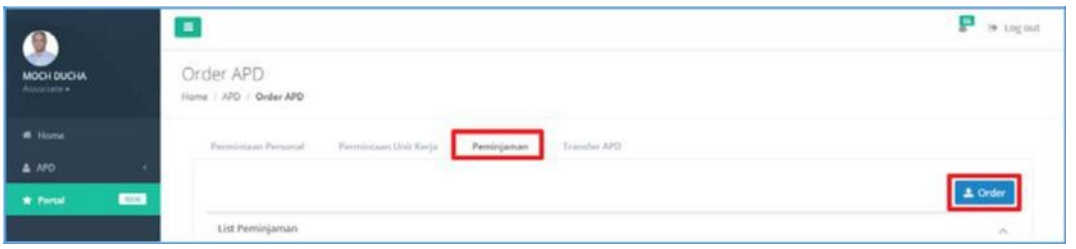

3) Masukkan **APD** dan User bisa melakukan peminjaman APD dengan **Qty > 1**.

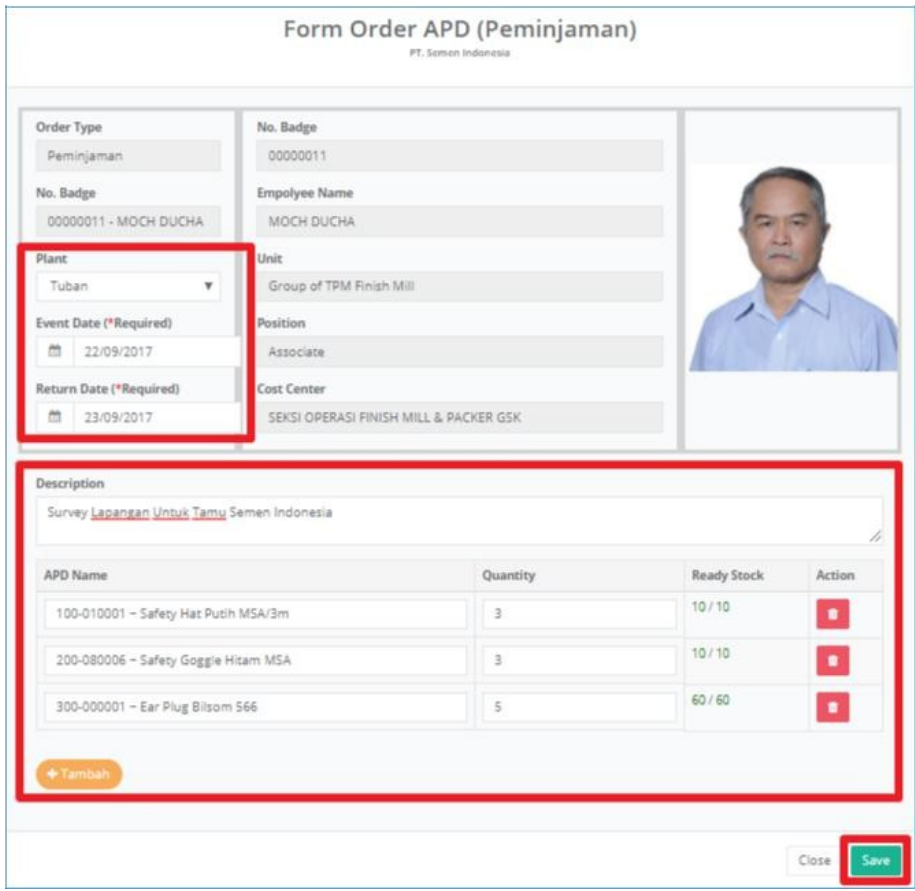

- 4) Klik tombol untuk **menghapus** inputan APD.
- 5) Klik tombol **+ Tambah** untuk **menambahkan** APD yang diorder.
- 6) Klik tombol **Save**.

#### **PT. Sinergi Informatika Semen Indonesia**

21

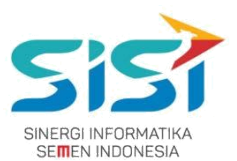

7) Order yang berhasil disimpan, sistem akan memberikan notifikasi sukses order.

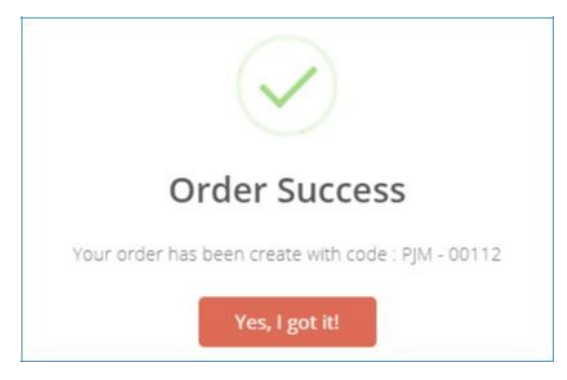

- **8)** Order yang berhasil disimpan, akan masuk ke **List Order**.
- **9)** Sistem akan menampilkan List Order Baru dengan status order

**Belum Diapprove Atasan**. Status order "Belum Di Approve Atasan" terdapat action **Edit untuk melakukan perubahan** selama. **belum di approve atasan.**

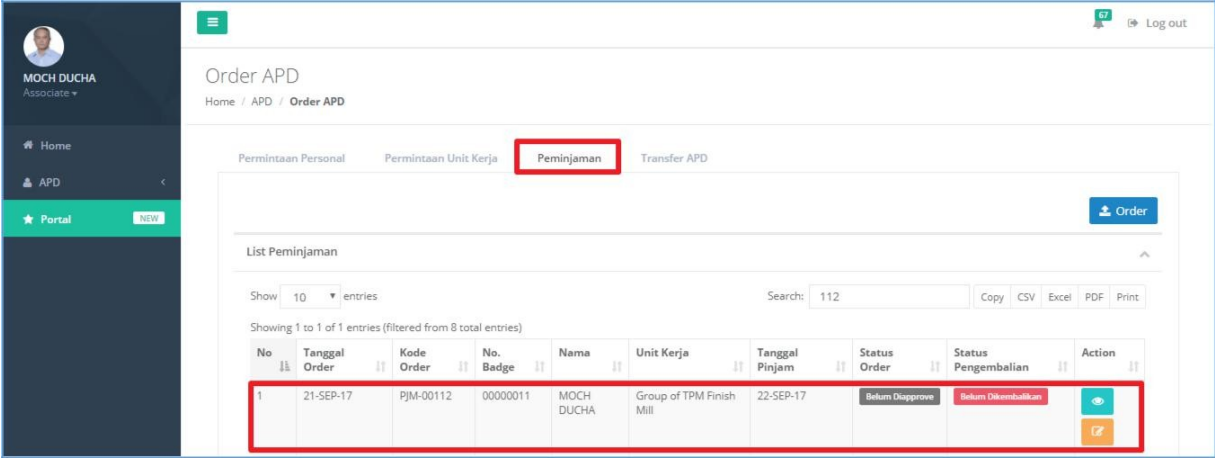

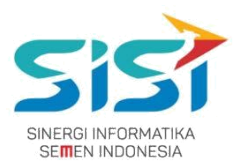

## 10) Klik tombol **Draubal untuk melihat Detail Order dan Sistem akan** menampilkan detail order.

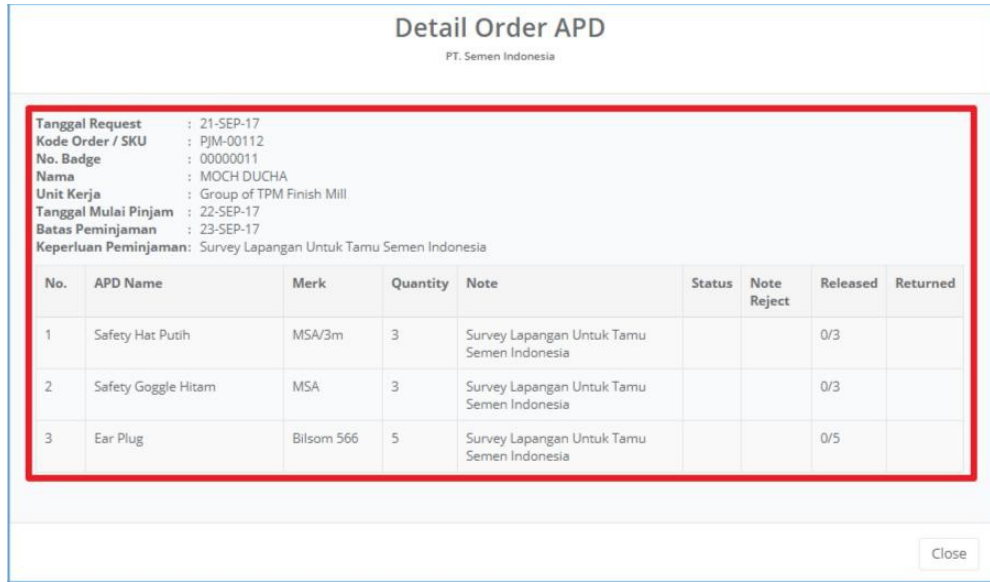

- 11) Klik tombol untuk melakukan **Edit Order** (**Ketika belum di approve oleh Atasan**).
- 12) Klik tombol **nd** untuk **menghapus** APD yang dibatalkan.
- 13) Klik tombol **t**untuk **menambahkan** APD baru.
- 14) Klik tombol Save.

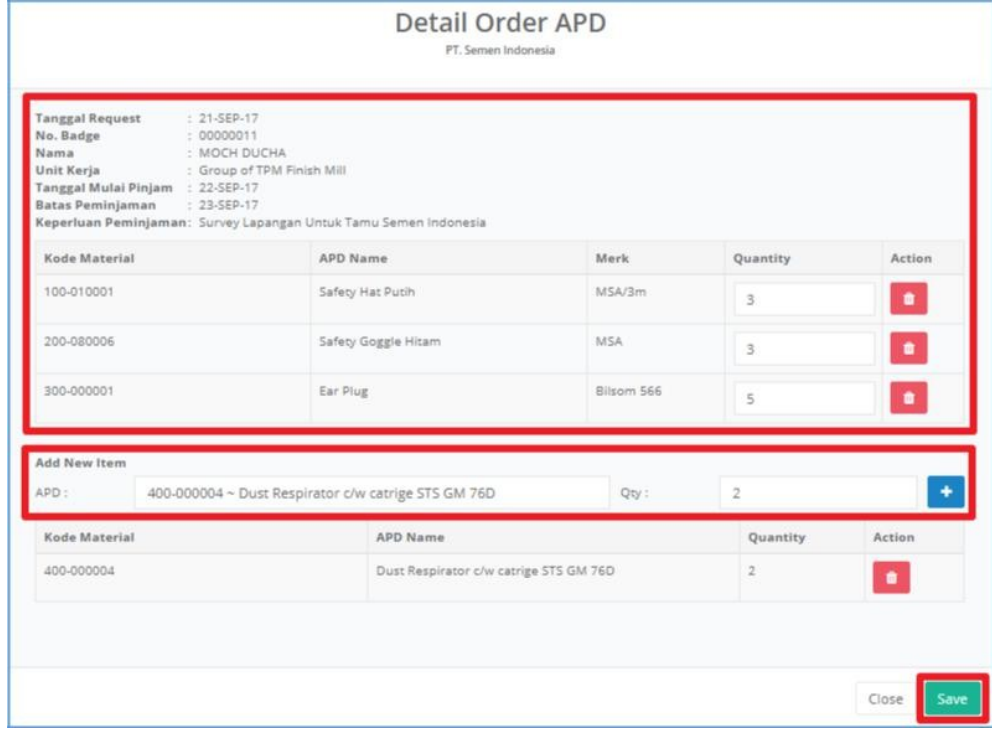

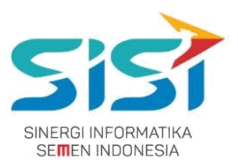

15) Sistem akan **mengirim ulang Email** untuk verifikasi / approval ke atasan.

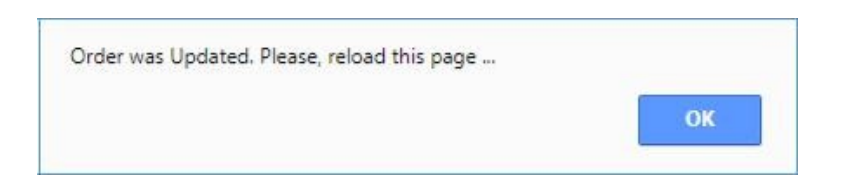

- 16) Klik tombol untuk melihat **Detail Order** yang **sudah dilakukan perubahan**.
- 17) Sistem akan menampilkan detail order perubahan.

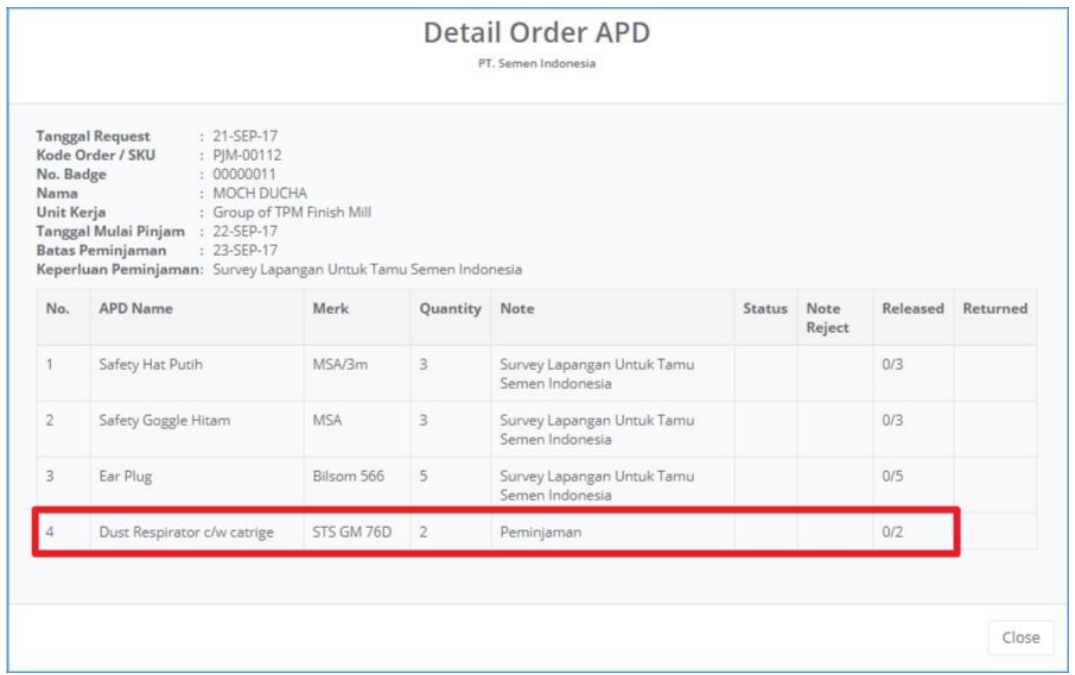

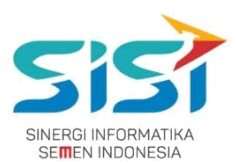

## <span id="page-37-0"></span>**2.3.4. Transfer APD**

User SHE tidak punya hak akses untuk melakukan Transfer APD. Hanya bisa melihat order transfer yang dilakukan oleh Manager K3.

1) Pilih tab menu **Transfer APD.**

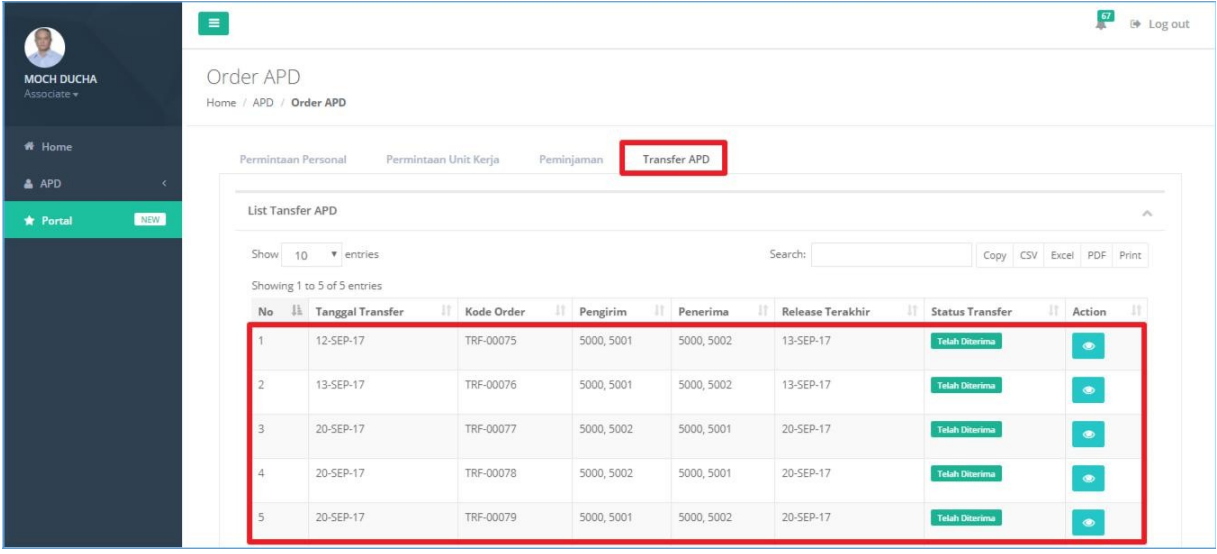

- **2)** Klik tombol **by** untuk melihat Detail transfer.
- **3)** Sistem akan menampilkan detail order**.**

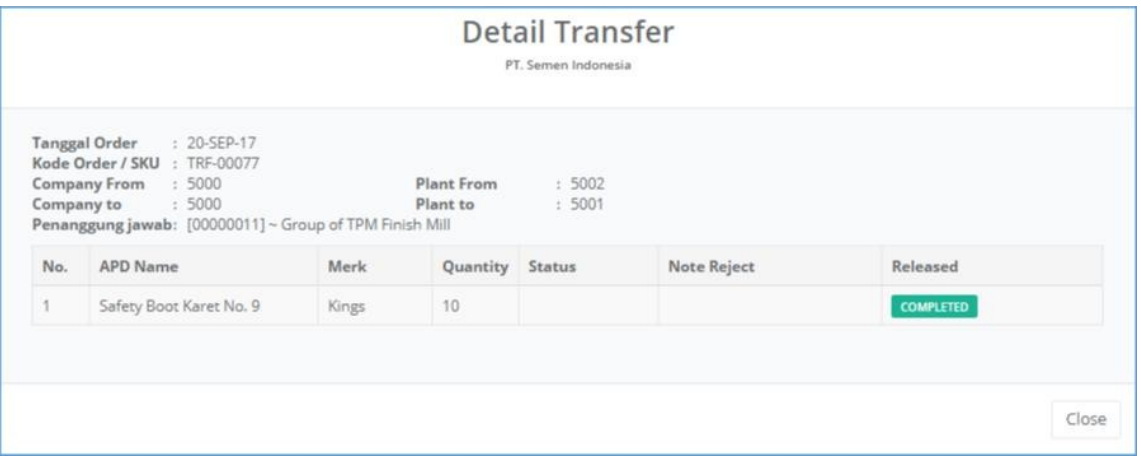

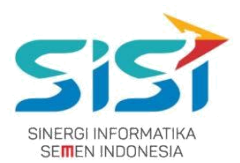

## <span id="page-38-0"></span>**2.4. Approval**

User dapat melakukan approval untuk 3 jenis order yang ada yaitu: permintaan personal, permintaan unit kerja, dan permintaan peminjaman. Tingkatan approve yaitu:

- **Eselon 50** di approve Eselon 40.
- **Eselon 40** di approve Eselon 30.
- **Eselon 30** di approve Eselon 20.
- **Eselon 20 dan 10** akan auto approve ole sistem.
- 1) Pilih menu **APD**.

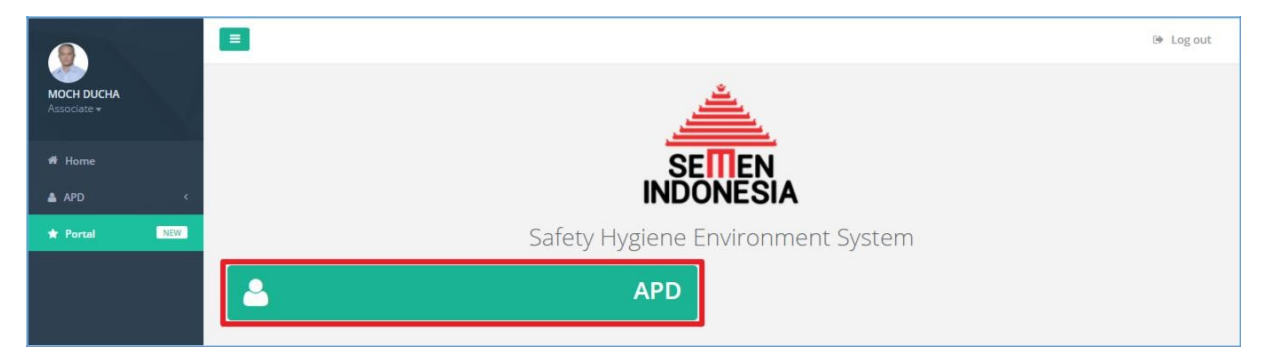

2) Pilih sub menu **Approval APD**.

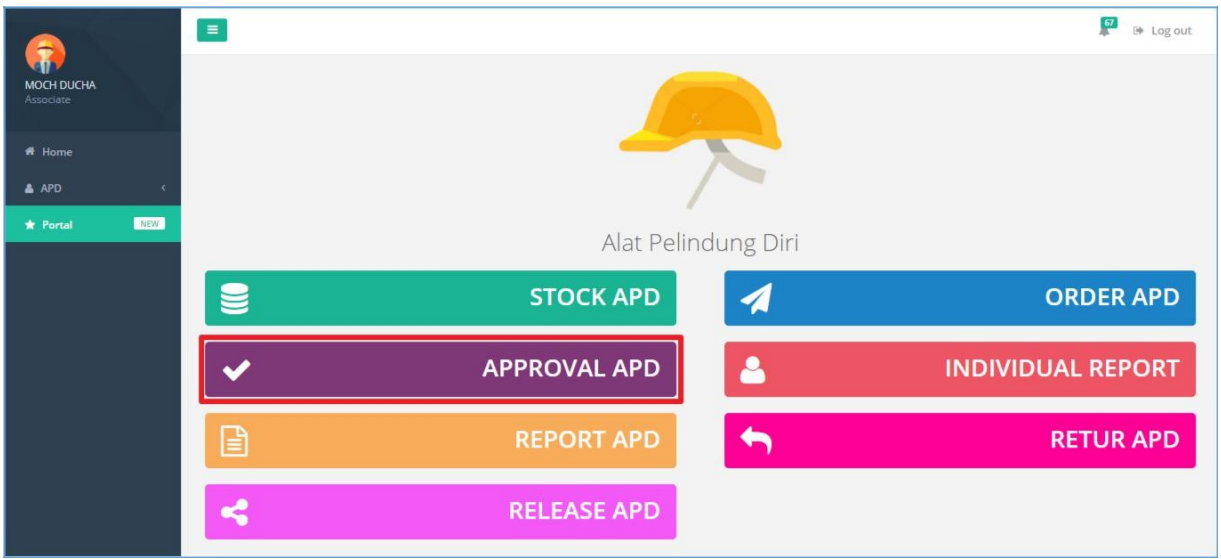

3) Sistem akan menampilkan **Halaman Approval** berupa tab menu Approval Permintaan Personal.

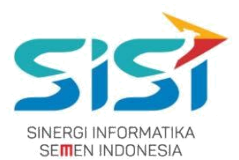

## <span id="page-39-0"></span>**2.4.1. Permintaan Personal**

- 1) Pilih tab menu **Permintaan Personal**.
- 2) Pilih salah satu data yang akan di approve dengan klik tombol **.**

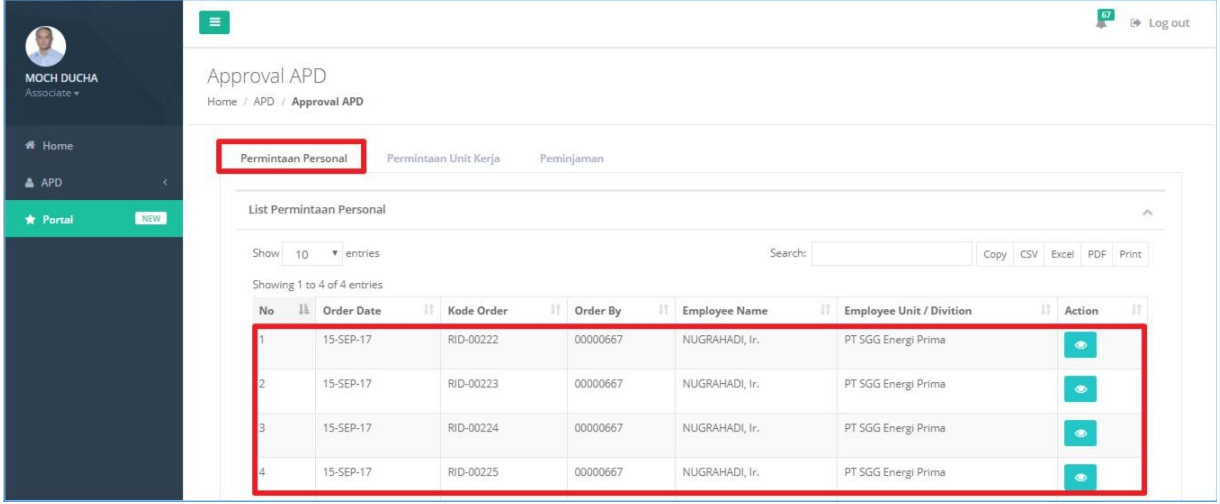

- **3)** Sistem akan menampilkan **Form detail order.**
- 4) Klik tombol <sup>Approve</sup> untuk menyetujui order.
- **5)** Klik tombol Reject untuk menolak order disertai catatan.

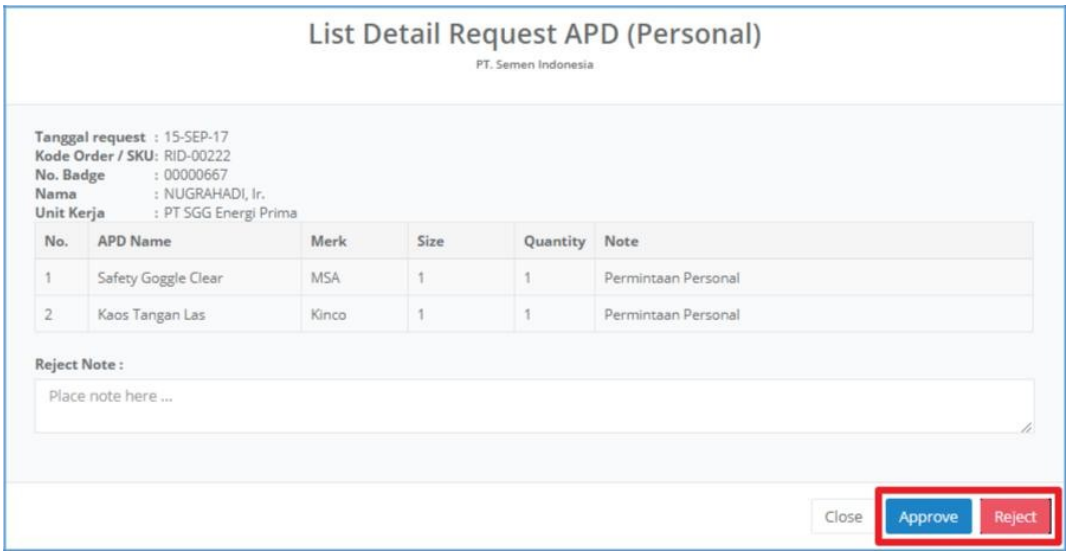

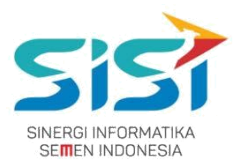

## <span id="page-40-0"></span>**2.4.2. Permintaan Unit Kerja**

- 1) Pilih tab menu **Permintaan Unit Kerja**.
- 2) Pilih salah satu data yang akan di approve dengan klik tombol **.**

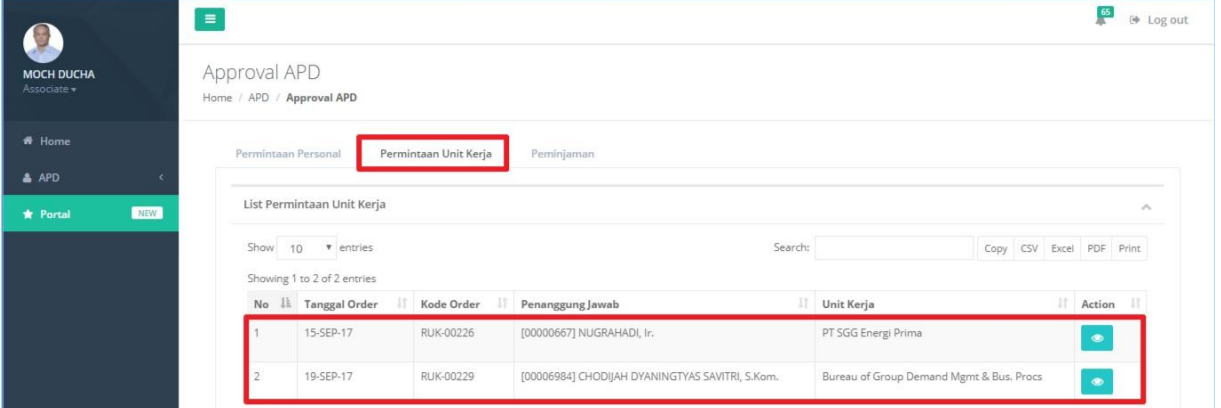

- **3)** Sistem akan menampilkan **Form detail order.**
- 4) Klik tombol <sup>Approve</sup> untuk menyetujui order.
- **5)** Klik tombol Reject untuk menolak order disertai catatan.

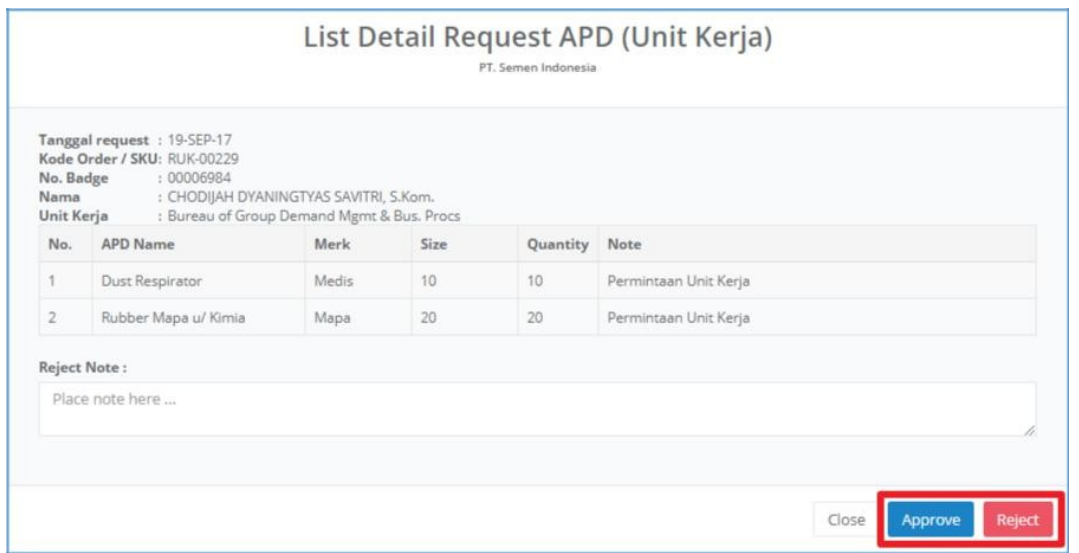

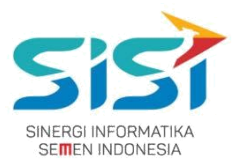

## <span id="page-41-0"></span>**2.4.3. Permintaan Peminjaman**

- **1)** Pilih tab menu **Peminjaman**
- **2)** Pilih salah satu data yang akan di approve dengan klik tombol **.**

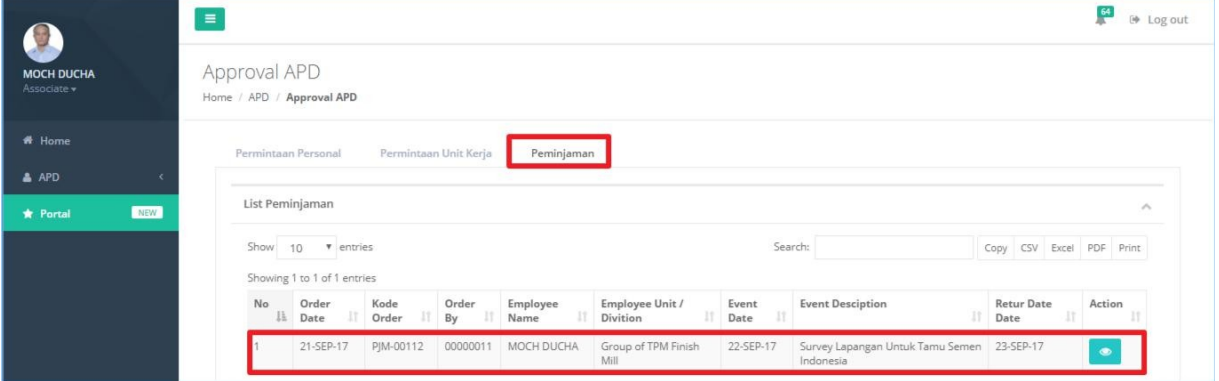

- **3)** Sistem akan menampilkan **Form detail order.**
- **4)** Klik tombol Approve untuk menyetujui order.
- **5)** Klik tombol Reject untuk menolak order disertai catatan.

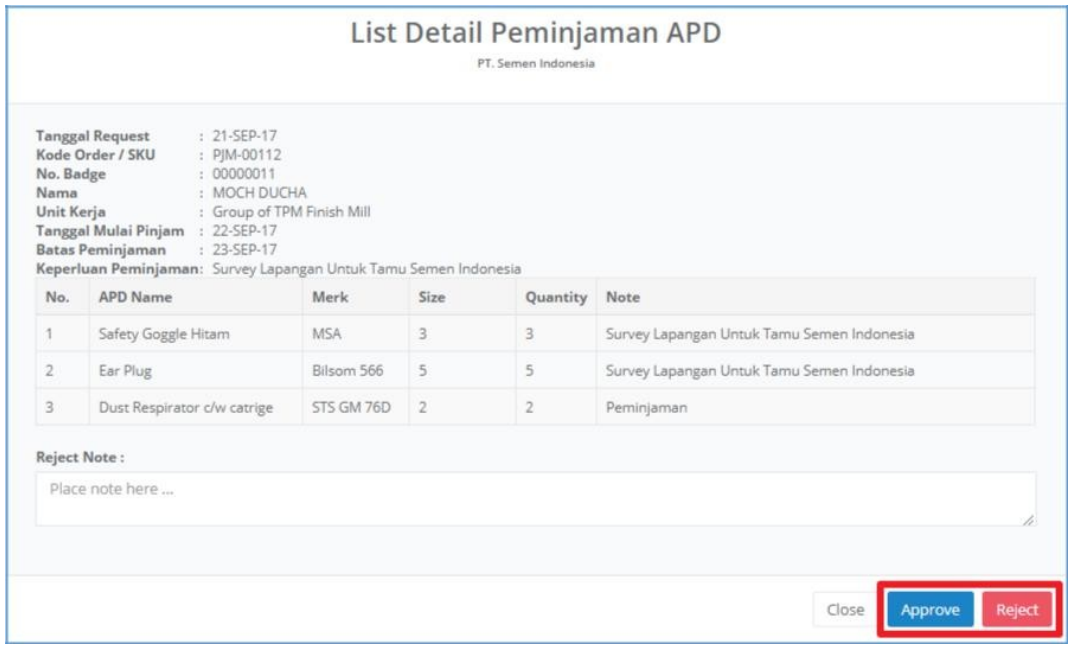

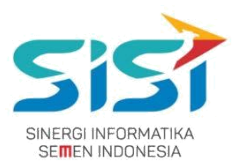

## <span id="page-42-0"></span>**2.5. Individual Report**

Individual Report berguna untuk menampilkan history APD yang dimiliki oleh masing-masing user karyawan. Setiap APD memiliki informasi terkait masa expired APD yang ada. Berikut ini langkah-langkah untuk mengakses menu individual report:

1) Pilih menu **APD**.

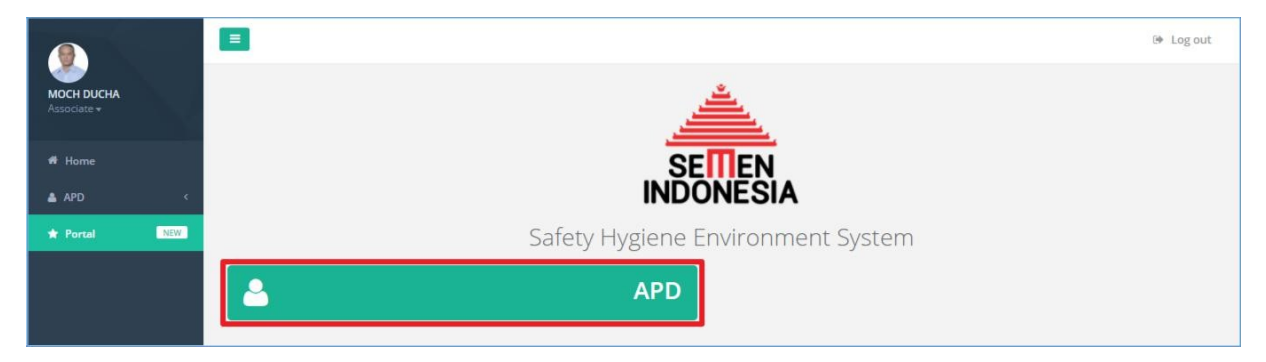

2) Pilih sub menu **Individual Report**.

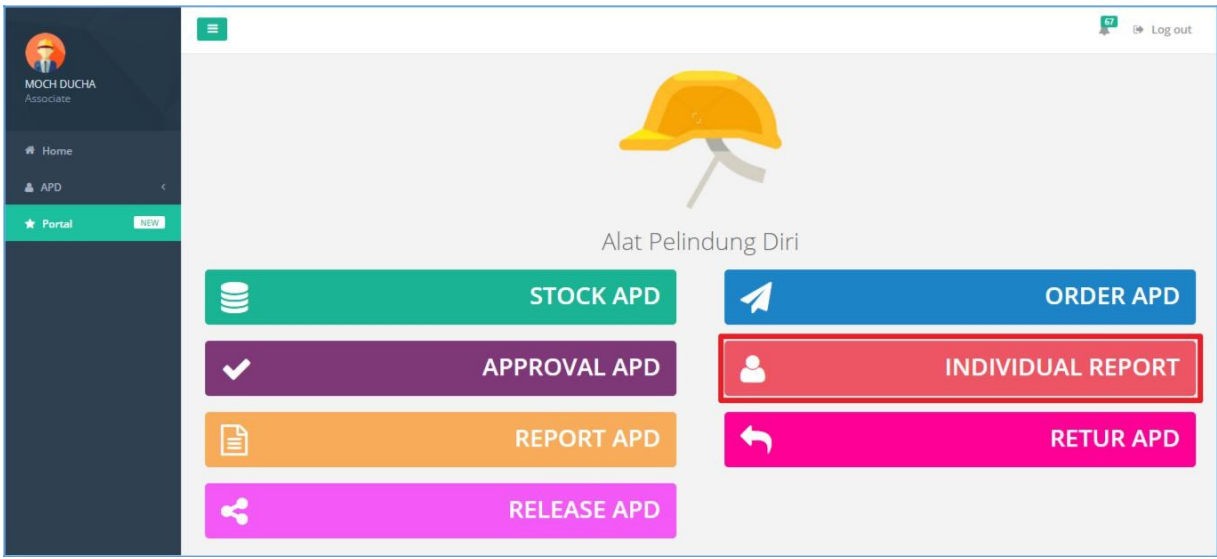

- 3) Sistem akan menampilkan **Halaman Individual Report** berdasarkan pilihan tab menu APD.
- 4) Pilih salah satu Tab Menu APD untuk melihat history.
- 5) Sistem akan menampilkan Log History.
- 6) Klik tombol **B** Log History APD Employee untuk download dalam format Excel.

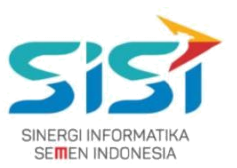

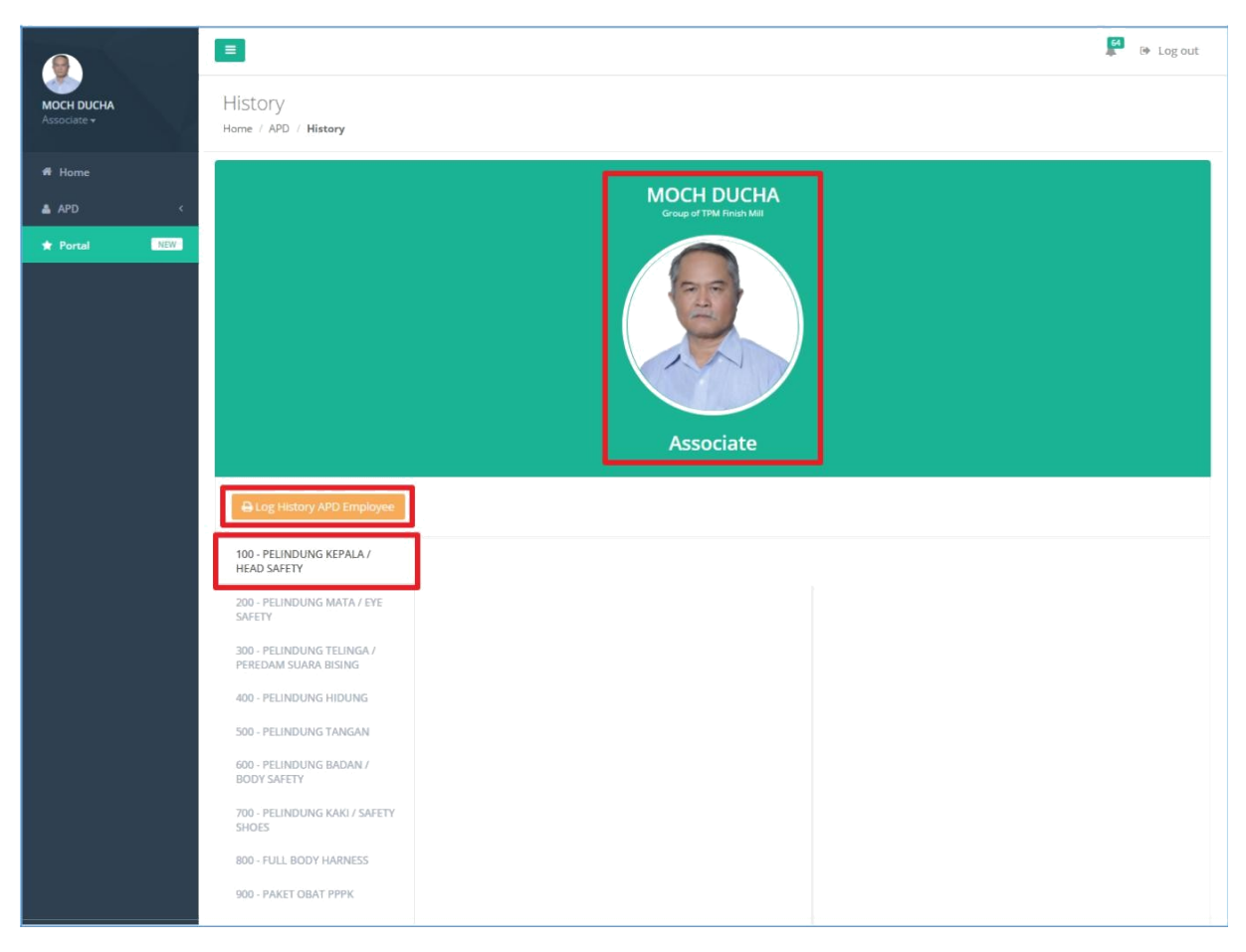

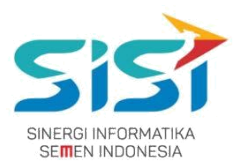

## <span id="page-45-0"></span>**2.6. Report APD**

Report APD berguna untuk menampilkan rekap dari keseluurhan transaksi terakit APD, baik stok APd masuk dan keluar. Report yang dihasilkan berupa APD masuk – keluar, distibusi per bulan, dan stock per plant. Berikut ini langkah untuk mengakses menu Report:

1) Pilih menu **APD**.

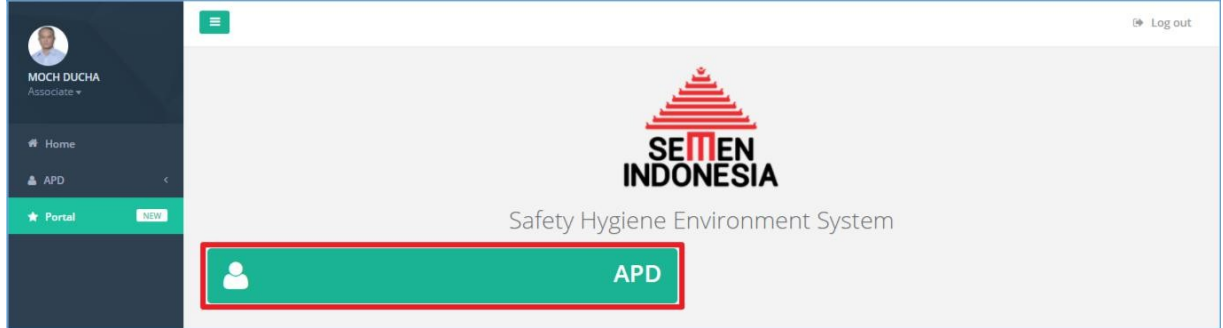

#### 2) Pilih sub menu **Report APD**.

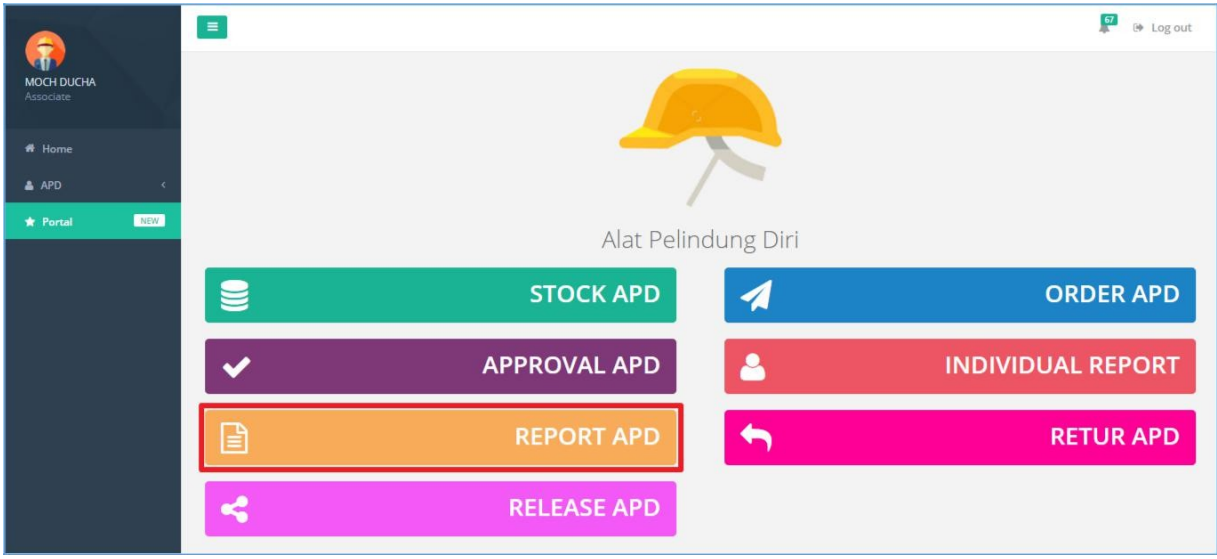

- **3)** Sistem akan menampilkan **Halaman Report** APD.
- **4)** Pilih **Plant Year Month** dan klik tombol Search.

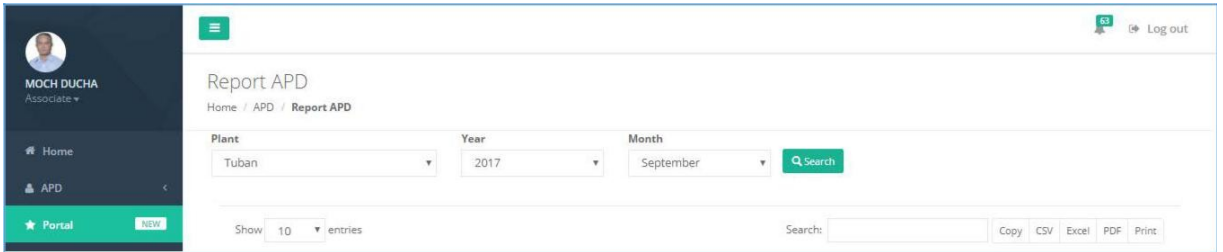

#### **PT. Sinergi Informatika Semen Indonesia**

**Graha Irama Building Lt.11 Jl. H.R. Rasuna Said Kav.1-2 Jakarta Selatan Tel.: +62 21 526-1174 [http://www.sinergi-informatika.com](http://www.sinergi-informatika.com/)**

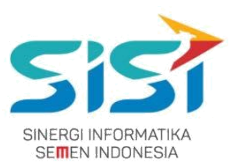

5) Sistem akan menampilkan laporan berdasarkan filter data (plant – month – year) yang berupa grafik dan data table.

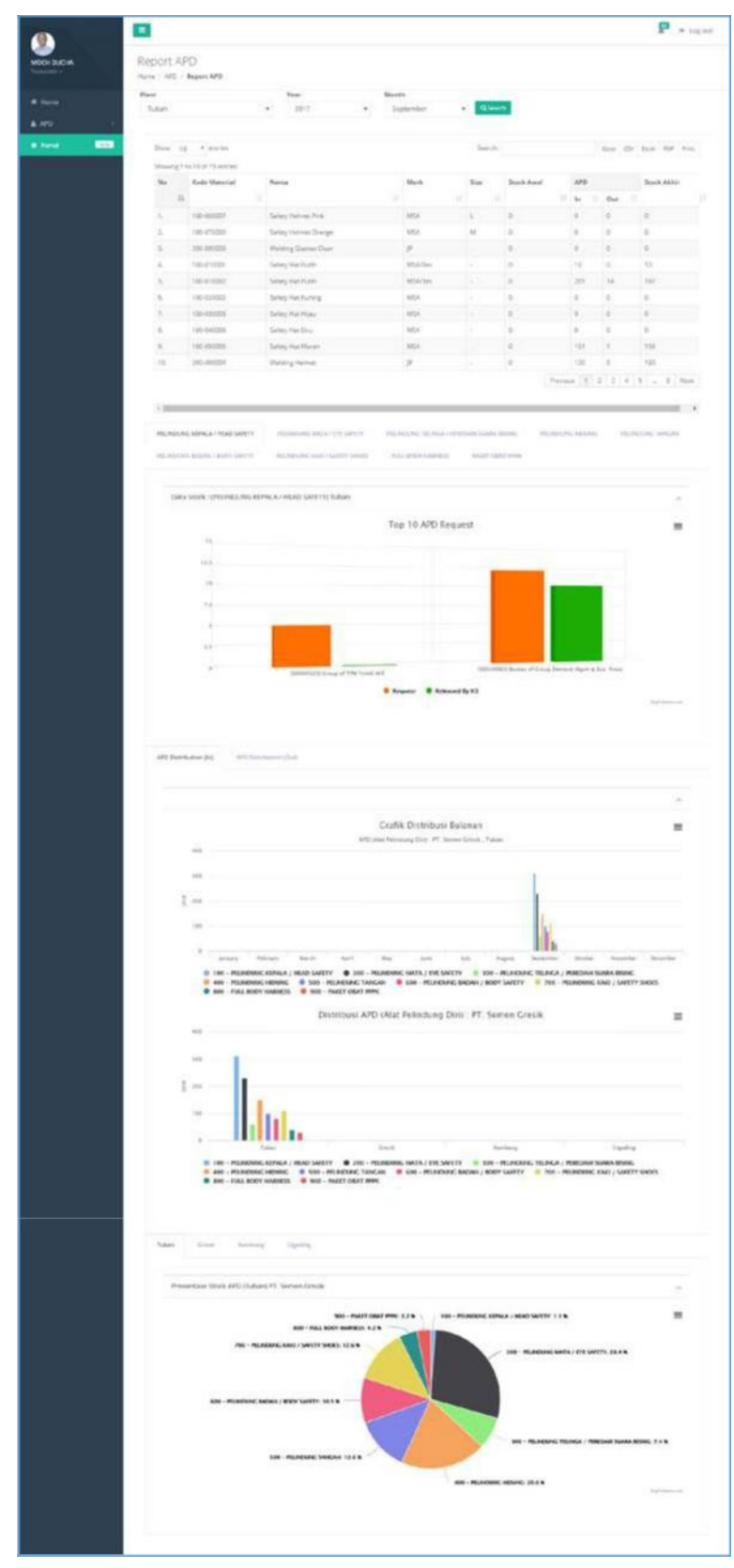

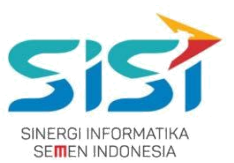

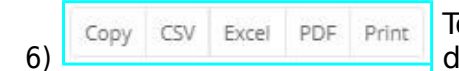

Tombol ini digunakan untuk copy data, download, dan cetak

yang berada dalam data table.

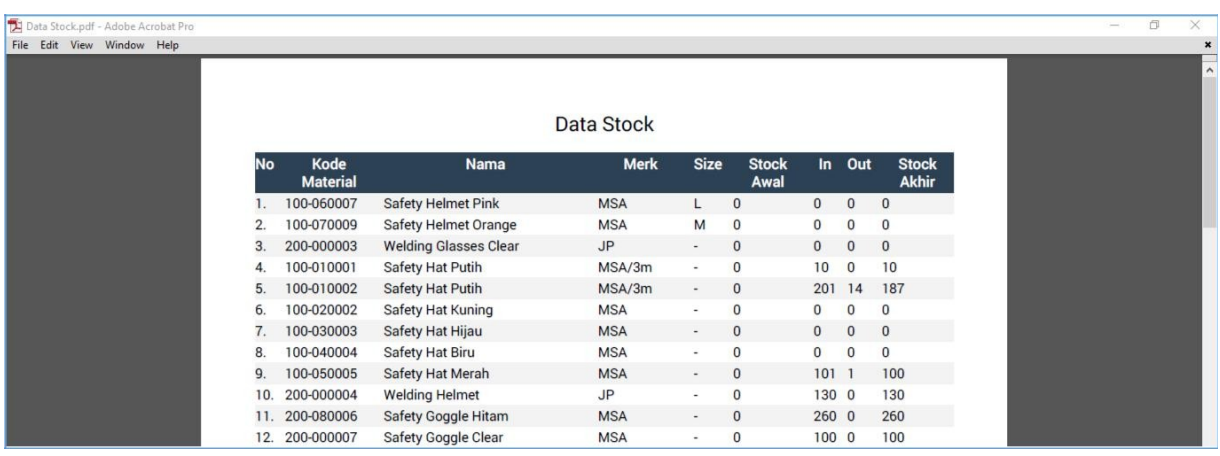

7) Tombol  $\equiv$  berguna untuk cetak dan download grafik dalam beberapa format (png/jpg/pdf/svg).

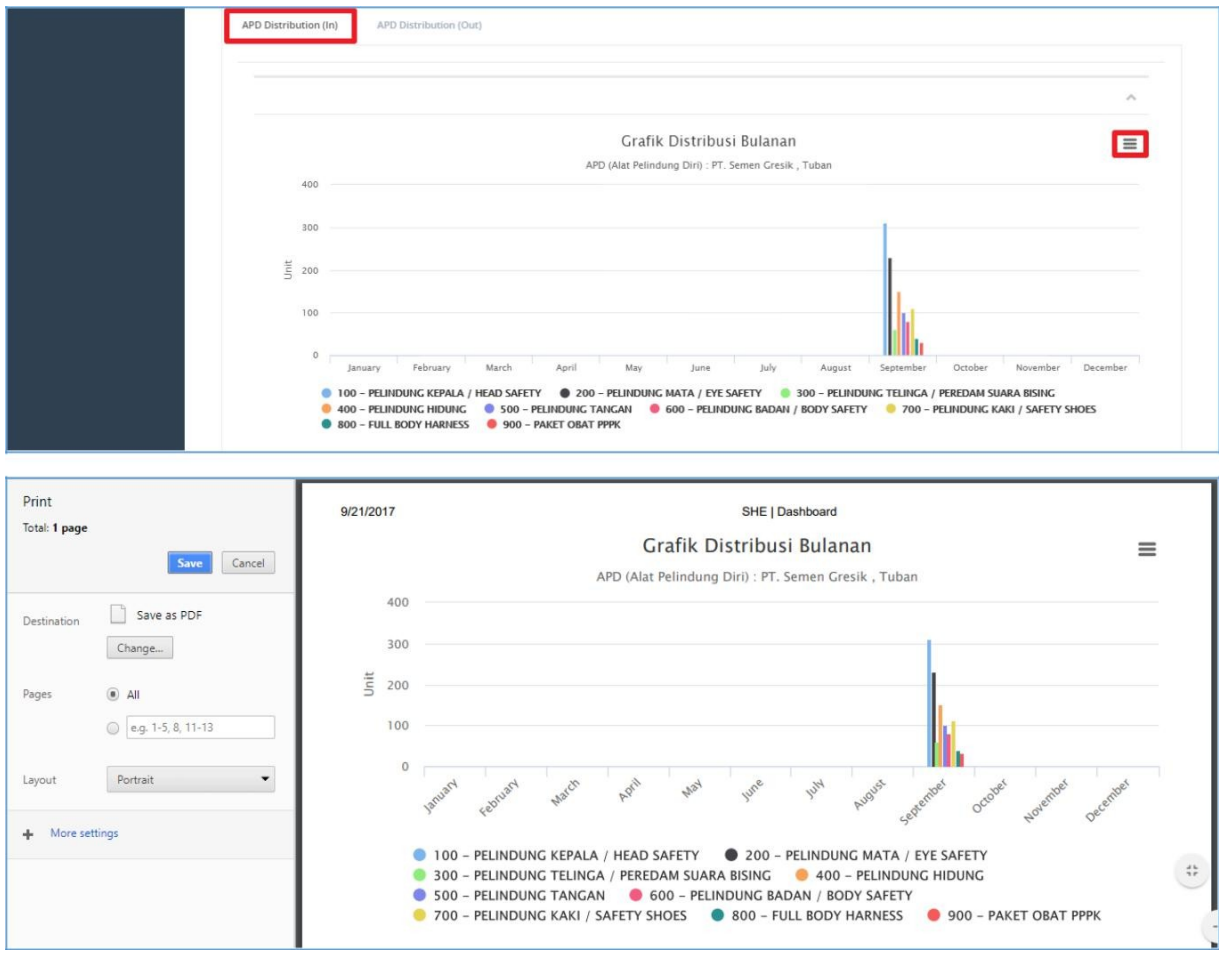

#### **PT. Sinergi Informatika Semen Indonesia**

**Graha Irama Building Lt.11 Jl. H.R. Rasuna Said Kav.1-2 Jakarta Selatan Tel.: +62 21 526-1174 [http://www.sinergi-informatika.com](http://www.sinergi-informatika.com/)**

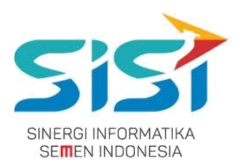

## <span id="page-48-0"></span>**2.7. Retur APD**

Retur APD berguna untuk melihat Order Peminjaman APD. Peminjaman yang telah release, akan masuk ke dalam list retur untuk mengetahui kapan waktu pengembalian APD. Berikut ini langkah-langkah untuk mengakses Retur:

1) Pilih menu **APD**.

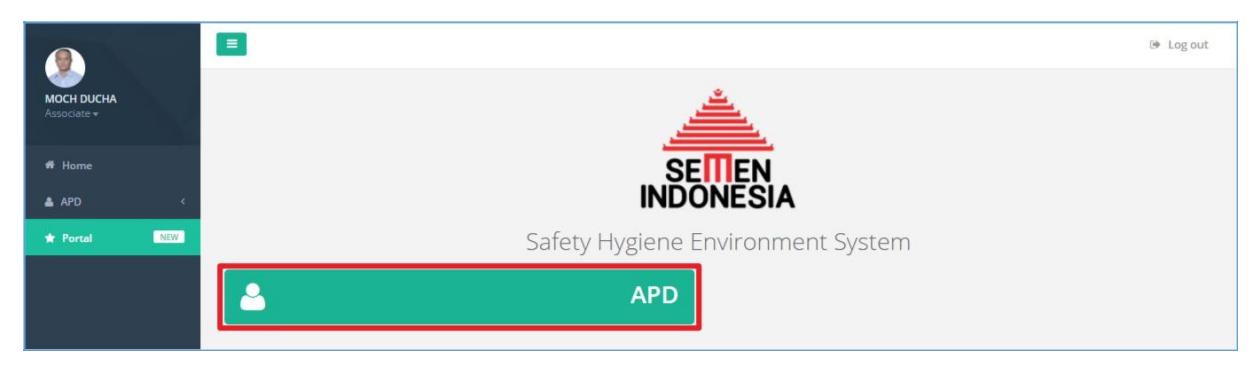

#### 2) Pilih sub menu **Retur APD**.

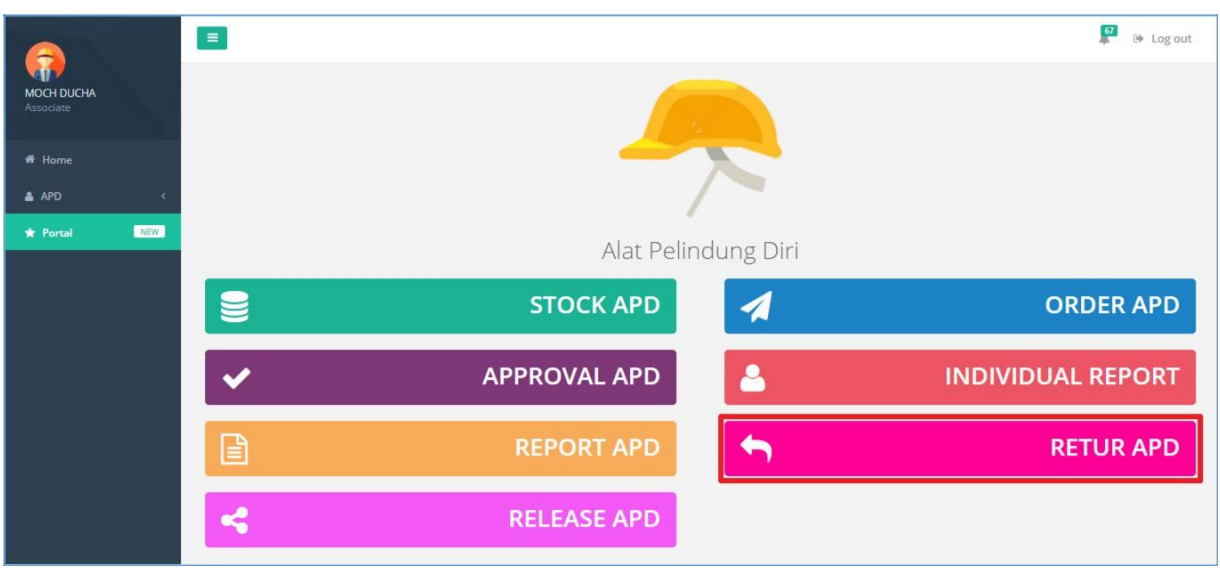

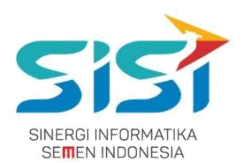

- 3) Sistem akan menampilkan **Halaman Retur** APD.
- 4) Pilih salah satu data yang akan di approve dengan klik tombol **.** Approve dilakukan untuk mengembalikan jumlah APD yang dikembalikan

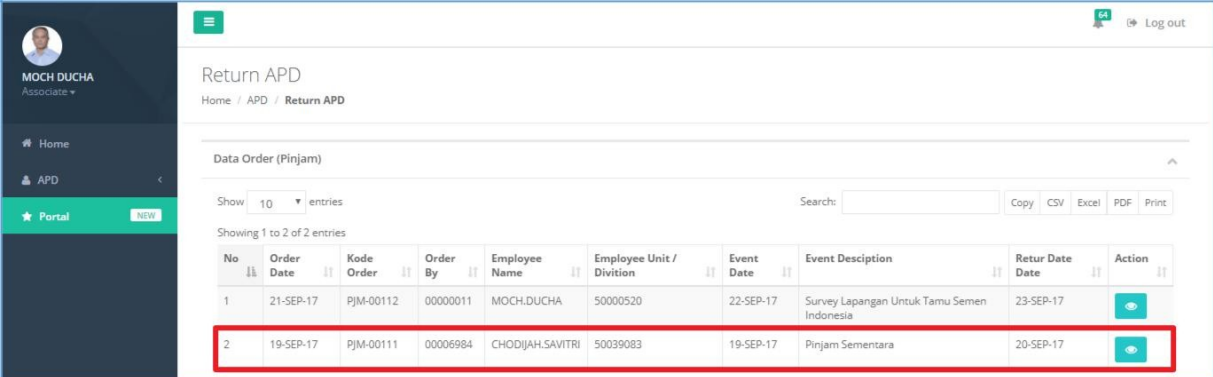

- **5)** Sistem akan menampilkan **Form detail order.**
- **6)** Masukkan jumlah retur pada Retur Value
- 

**7)** Klik tombol <sup>Approve</sup> untuk **menyimpan** jumlah APD yang dikembalikan.

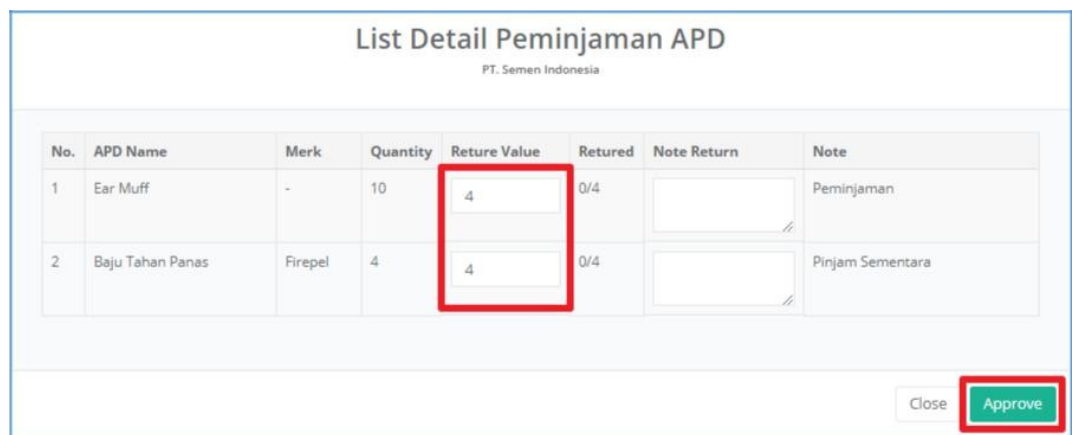

8) Sistem akan menampilkan status **kampilan silak APD** yang di retur **telah lengkap.**

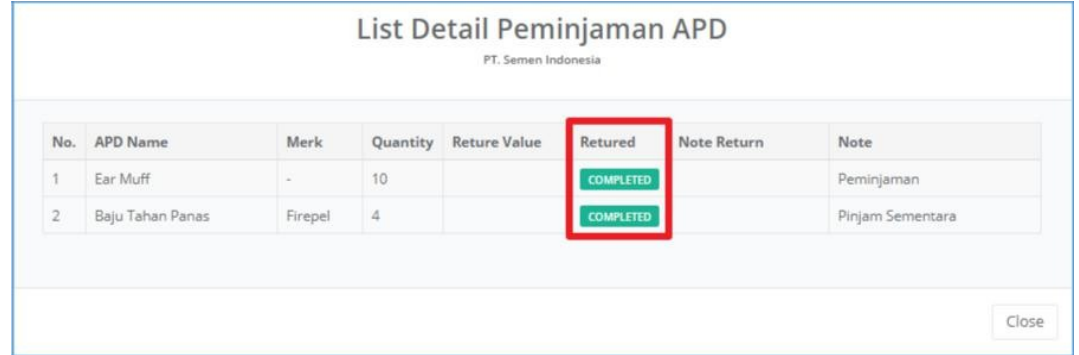

#### **PT. Sinergi Informatika Semen Indonesia**

**Graha Irama Building Lt.11 Jl. H.R. Rasuna Said Kav.1-2 Jakarta Selatan Tel.: +62 21 526-1174 [http://www.sinergi-informatika.com](http://www.sinergi-informatika.com/)**

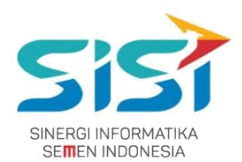

## <span id="page-50-0"></span>**2.8. Release APD**

Release APD berguna untuk melakukan **release APD** yang **sudah di approve oleh atasan dan pihak K3** saat order. **Release Transfer** bisa di **retur** ketika belum di terima oleh peminta. Berikut ini langkah untuk mengakses menu Release APD:

1) Pilih menu **APD**.

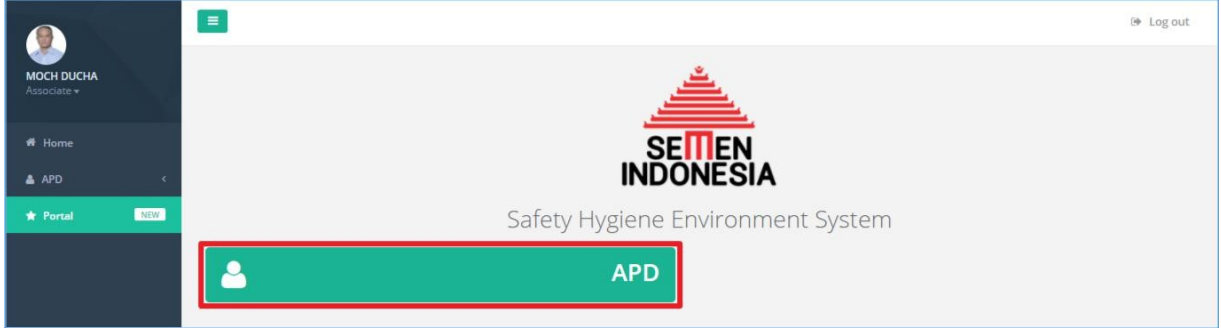

#### 2) Pilih sub menu **Release APD**.

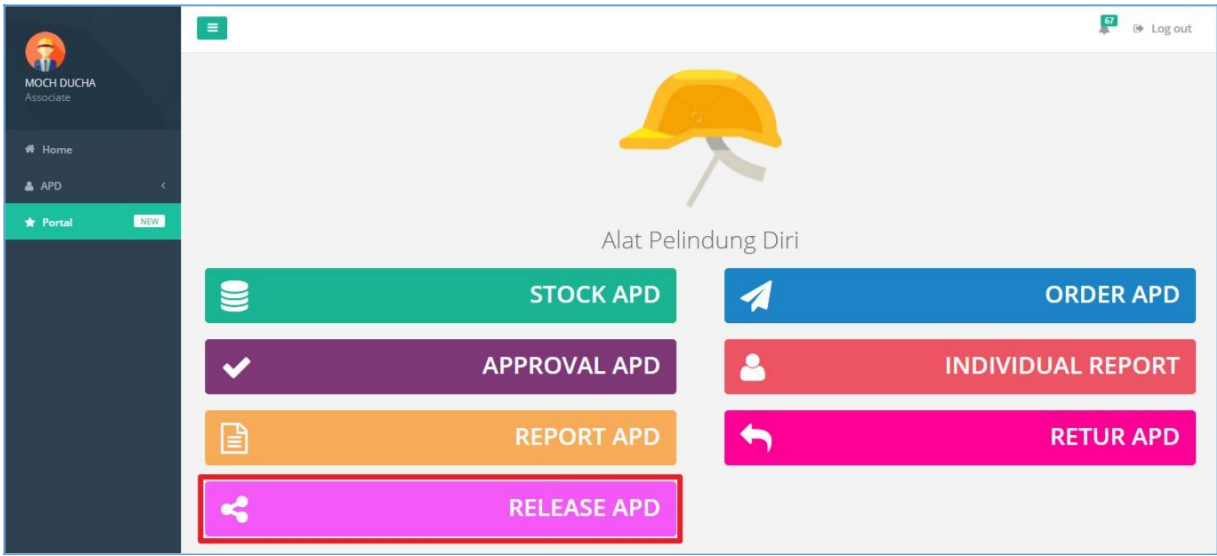

3) Sistem akan menampilkan **Halaman Release APD** didalmnya terdapat 4 jenis release (order personal, order unit kerja, order peminjaman, dan transfer).

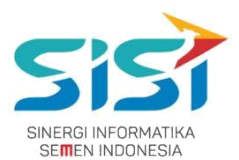

## <span id="page-52-0"></span>**2.8.1. Permintaan Personal**

- 1) Pilih tab menu **Permintaan Personal**.
- 2) Pilih salah satu data yang akan di release dengan klik tombol  $\bullet$ .

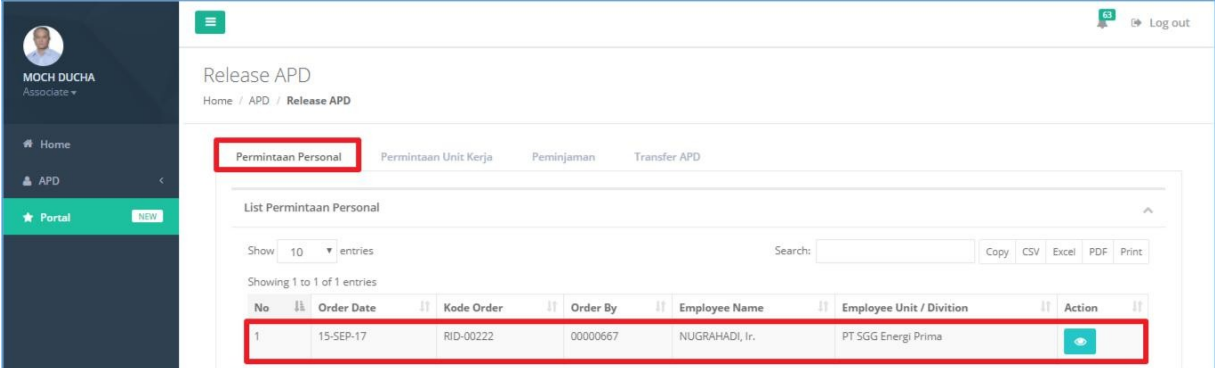

- **3)** Sistem akan menampilkan **Form detail order.**
- **4)** Masukkan jumlah APD yang akan di release pada kolom Release Value.
- 

**5)** Klik tombol Release untuk melakukan release APD.

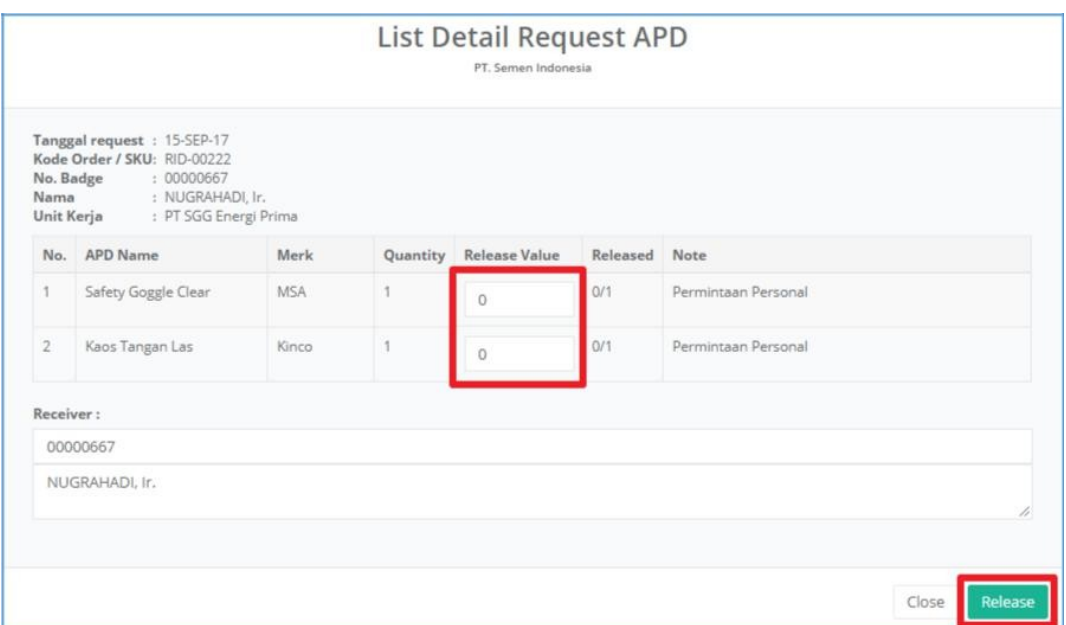

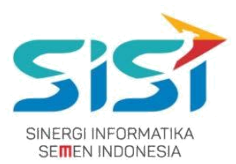

6) Setelah **berhasil release**, maka statatus release menjadi completed dan akan **hilang pada**

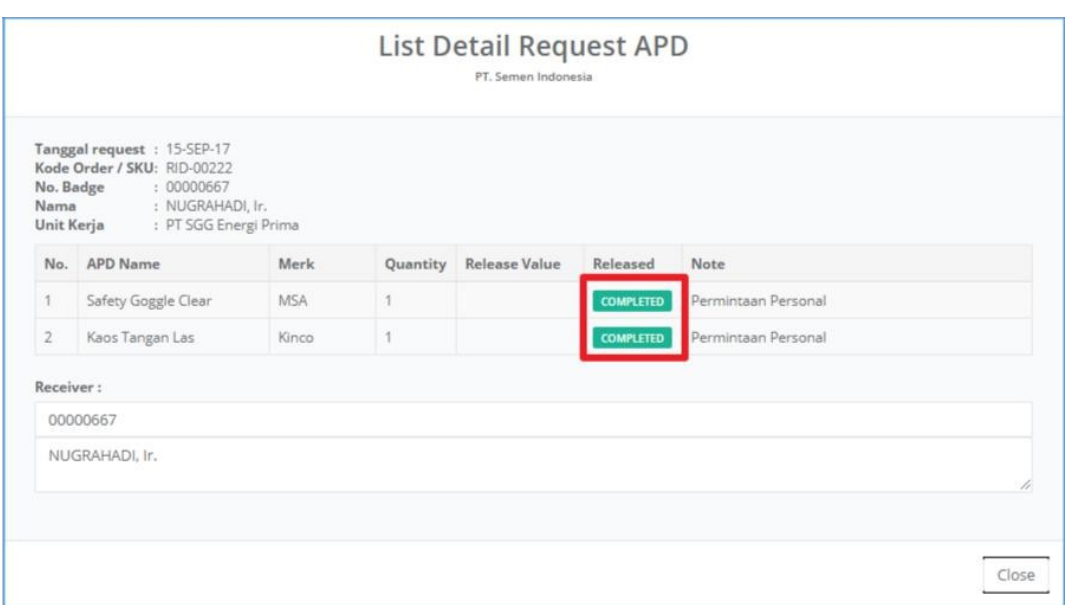

#### **List Release Permintaan Personal.**

- 7) Setelah **berhasil release,** sistem akan menampilkan **Tanda Bukti Penerimaan APD** (APD apa saja yang direlease dengan jumlahnya).
	- Destination: untuk memilih disimpan/dicetak.
	- Pages: untuk menyimpan/cetak halaman ke berapa/semua.
	- Layout: untuk orientasi tampilan dokumen (Lanscape/Portrait).

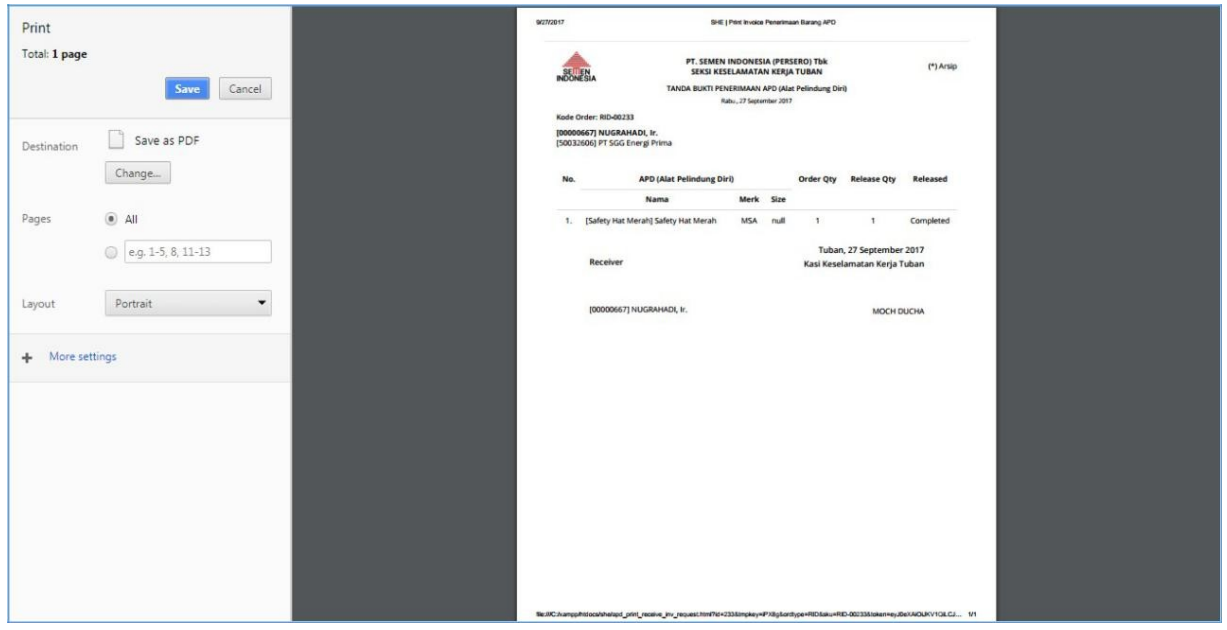

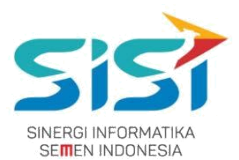

## <span id="page-54-0"></span>**2.8.2. Permintaan Unit Kerja**

- 1) Pilih tab menu **Permintaan Unit Kerja**.
- 2) Pilih salah satu data yang akan di release dengan klik tombol  $\bullet$ .

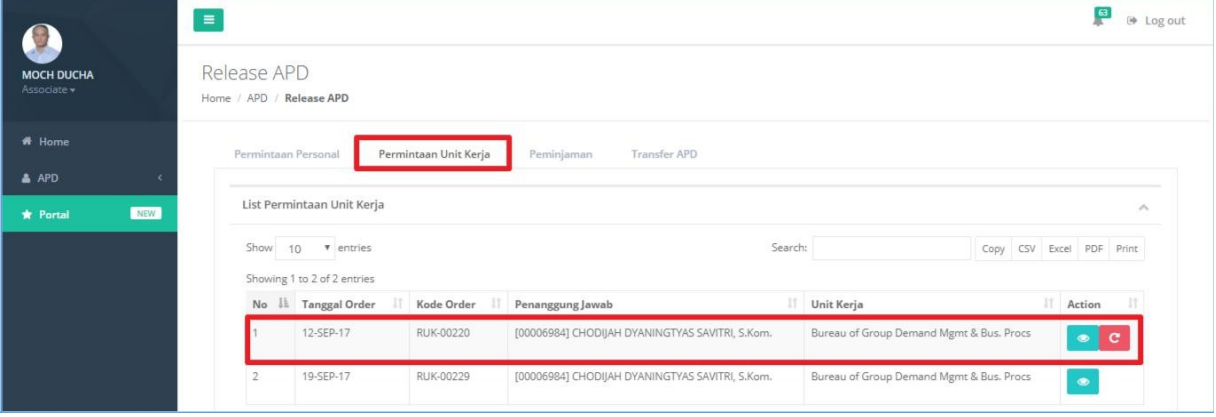

- **3)** Klik tombol **b** untuk melihat detail release.
- **4)** Sistem akan menampilkan **Form detail order.**

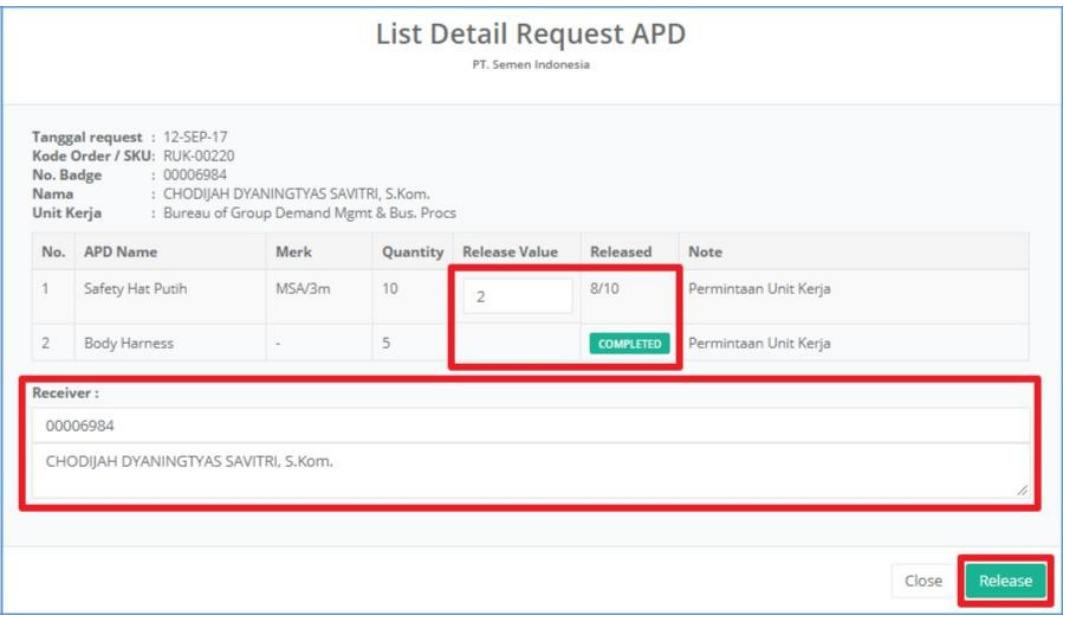

- 5) Masukkan jumlah APD yang akan di release pada kolom Release Value.
- 6) Klik tombol Release untuk melakukan release APD.

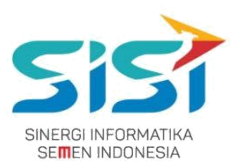

7) Klik tombol untuk mengembalikan stok pada **Available** (**membatalkan release**).

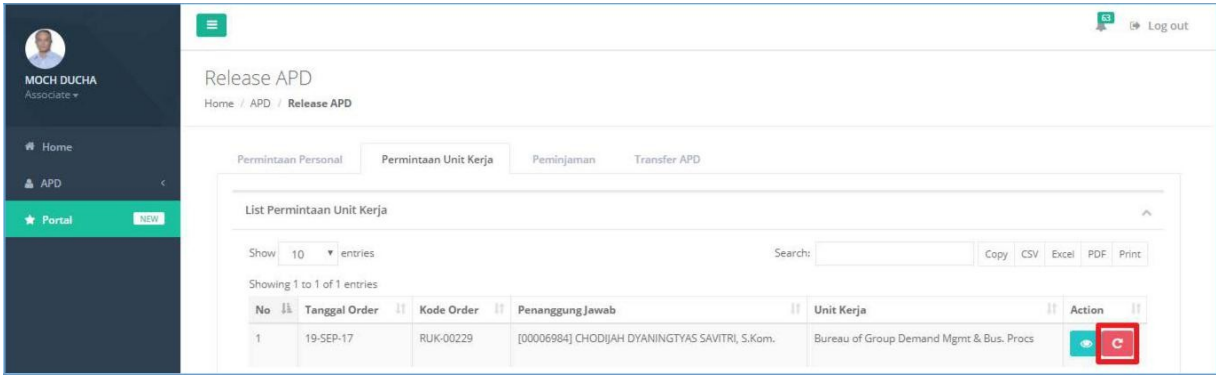

- **8)** Sistem akan menampilkan detail APD yang **sudah di release.**
- **9)** Klik tombol <sup>ø</sup> untuk membatalkan release.

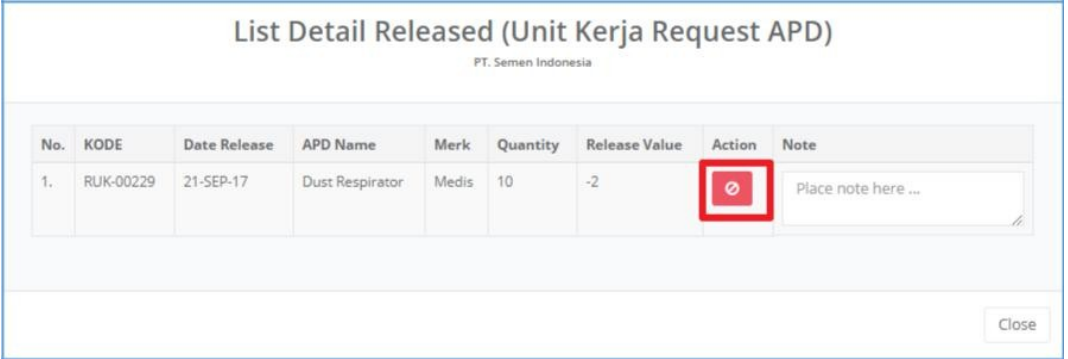

- 10) Jumlah APD yang akan direlease kembali utuh.
- 11) Sistem akan mengembalikan jumlah order sebelum release.

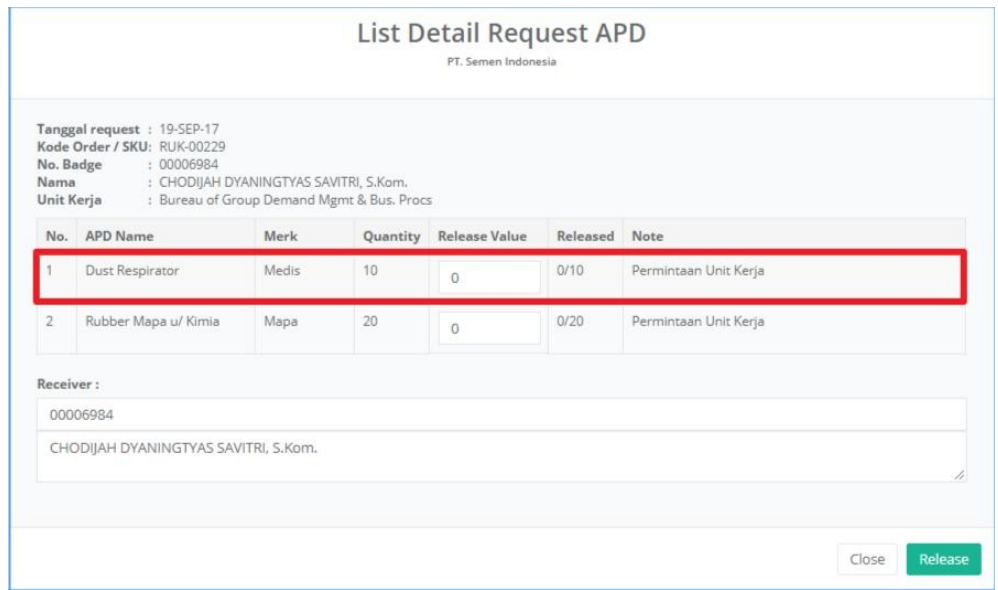

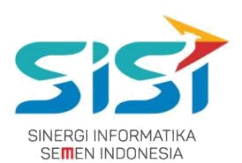

- <span id="page-56-0"></span>12) Setelah **berhasil release,** sistem akan menampilkan **Tanda Bukti Penerimaan APD** (APD apa saja yang direlease dengan jumlahnya).
	- Destination: untuk memilih disimpan/dicetak.
	- Pages: untuk menyimpan/cetak halaman ke berapa/semua.
	- Layout: untuk orientasi tampilan dokumen (Lanscape/Portrait).

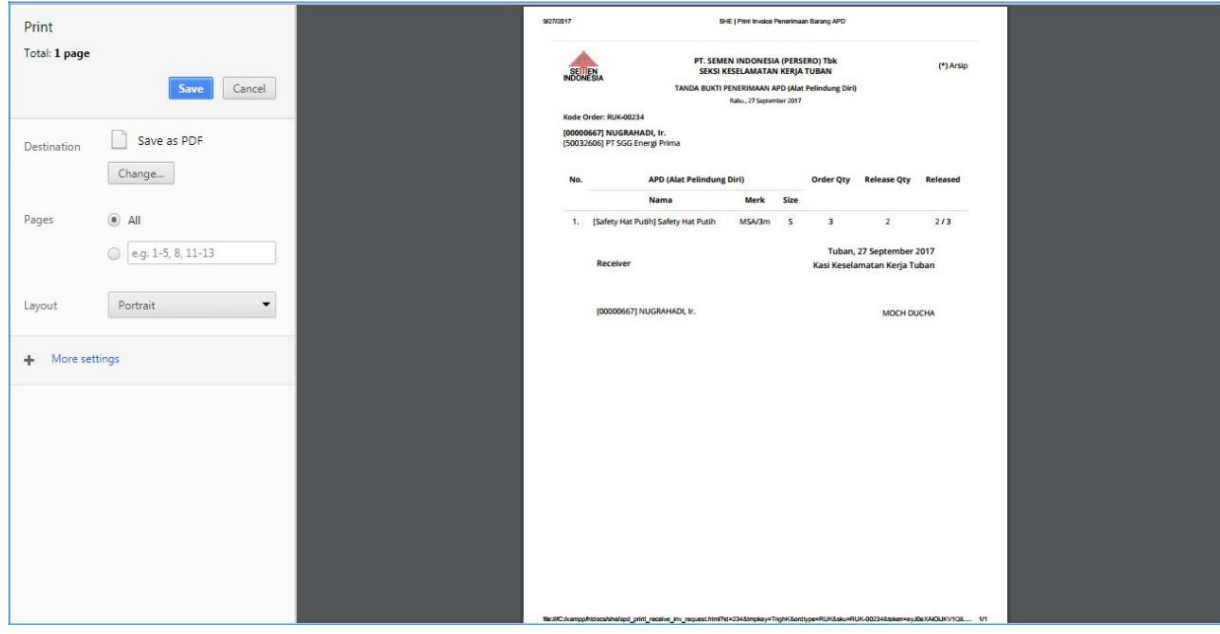

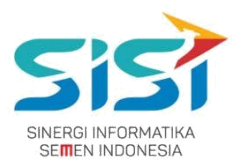

## **2.8.3. Permintaan Peminjaman**

- **1)** Pilih tab menu **Peminjaman**
- **2)** Pilih salah satu data yang akan di release dengan klik tombol **.**

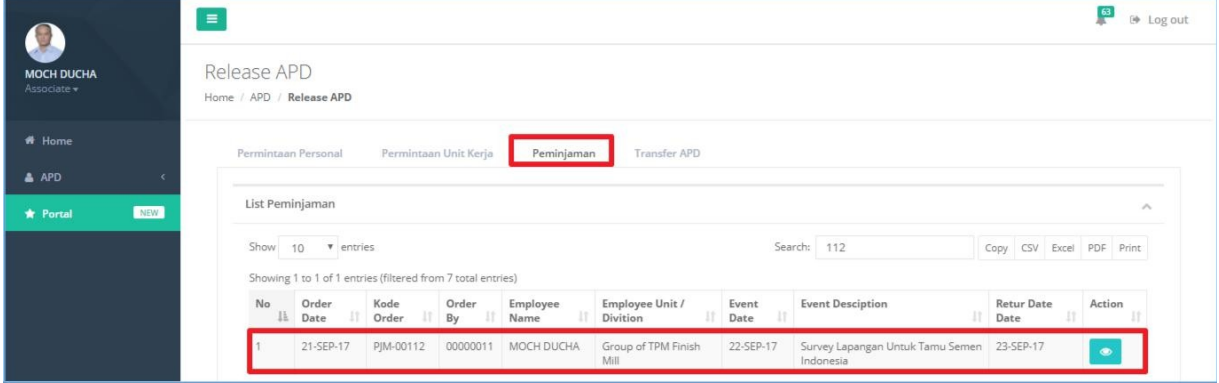

- **3)** Sistem akan menampilkan **Form detail order.**
- **4)** Masukkan jumlah APD yang akan di release pada kolom Release Value.
- 

**5)** Klik tombol Release untuk melakukan release APD.

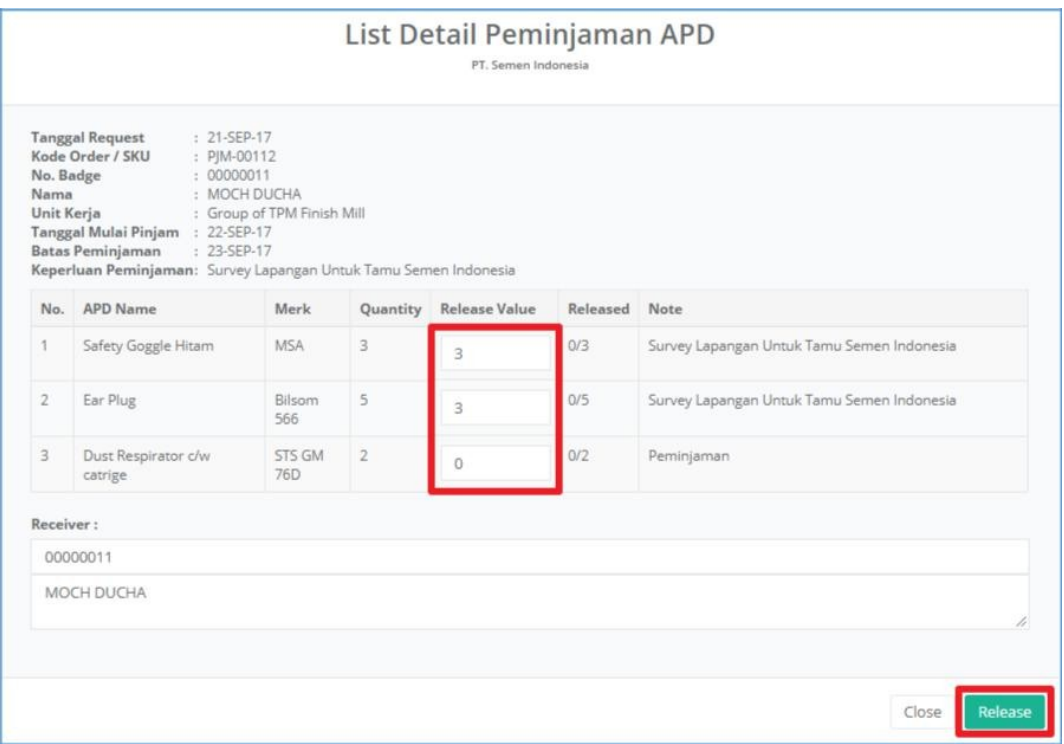

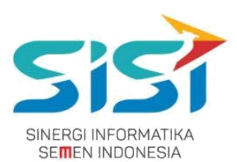

6) Klik tombol untuk mengembalikan stok pada **Available** (**membatalkan release**).

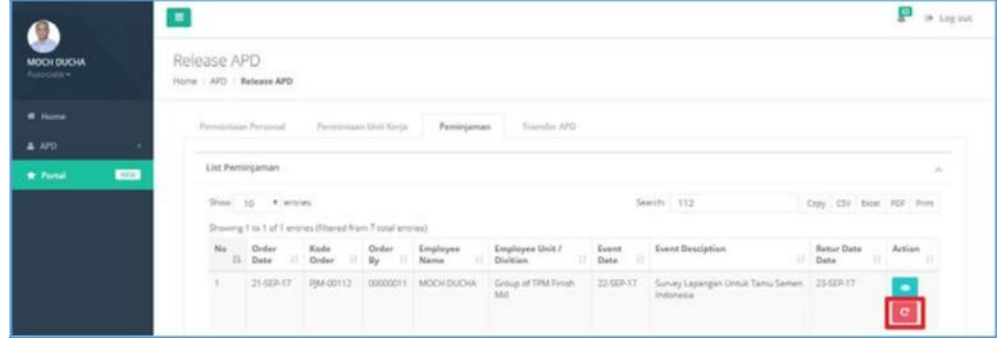

- **7)** Sistem akan menampilkan detail APD yang **sudah di release.**
- **8)** Klik tombol <sup>o</sup> untuk **membatalkan** release.

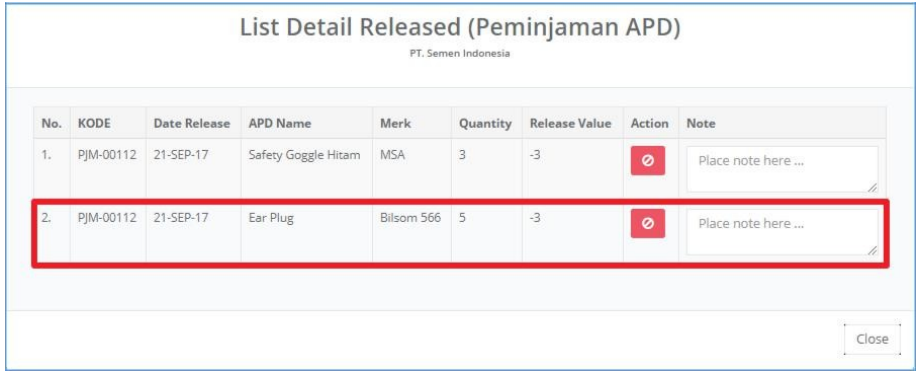

- 9) Jumlah APD yang akan direlease kembali utuh.
- 10) Sistem akan mengembalikan jumlah order sebelum release.

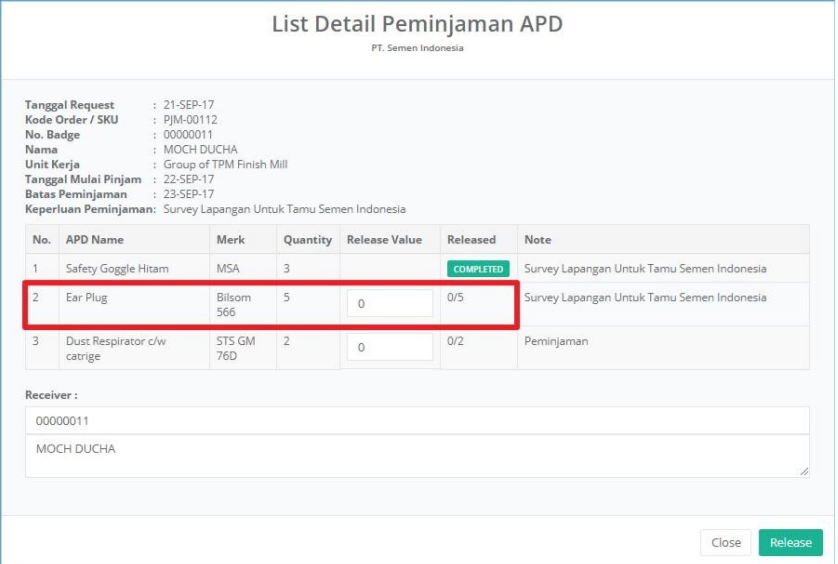

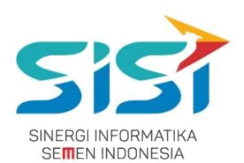

- 11) Setelah **berhasil release,** sistem akan menampilkan **Tanda Bukti Penerimaan APD** (APD apa saja yang direlease dengan jumlahnya).
	- Destination: untuk memilih disimpan/dicetak.
	- Pages: untuk menyimpan/cetak halaman ke berapa/semua.
	- Layout: untuk orientasi tampilan dokumen (Lanscape/Portrait).

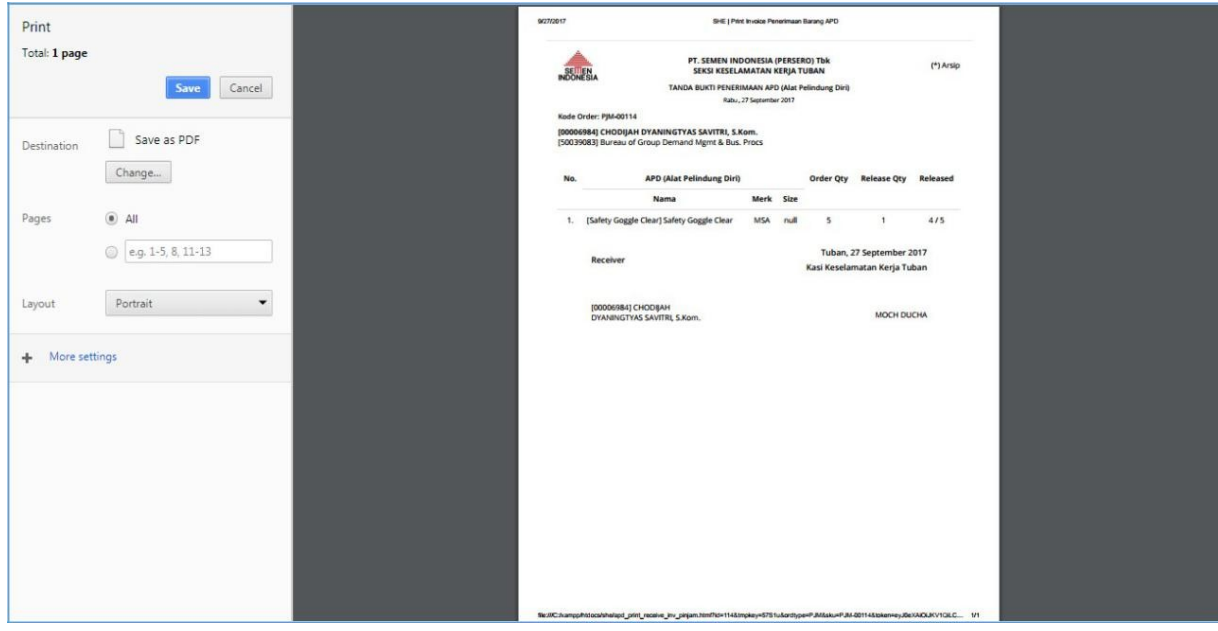

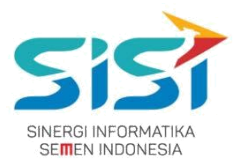

## <span id="page-60-0"></span>**2.8.4. Transfer APD**

- **1)** Pilih tab menu **Transfer.**
- **2)** Pilih salah satu data yang akan di release dengan klik tombol **.**

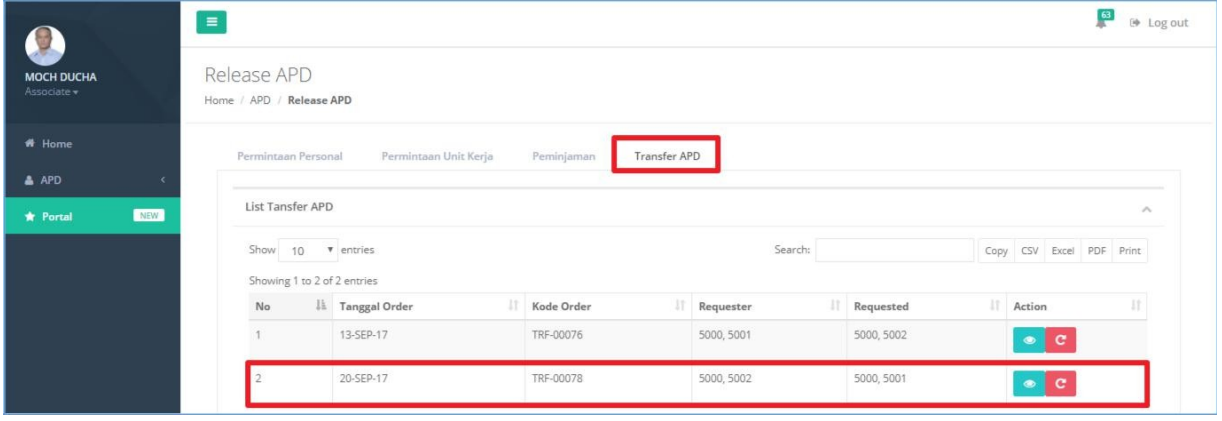

- **3)** Sistem akan menampilkan **Form detail order.**
- **4)** Masukkan jumlah APD yang akan di release pada kolom Release Value.
- **5)** Klik tombol Release untuk melakukan release APD.

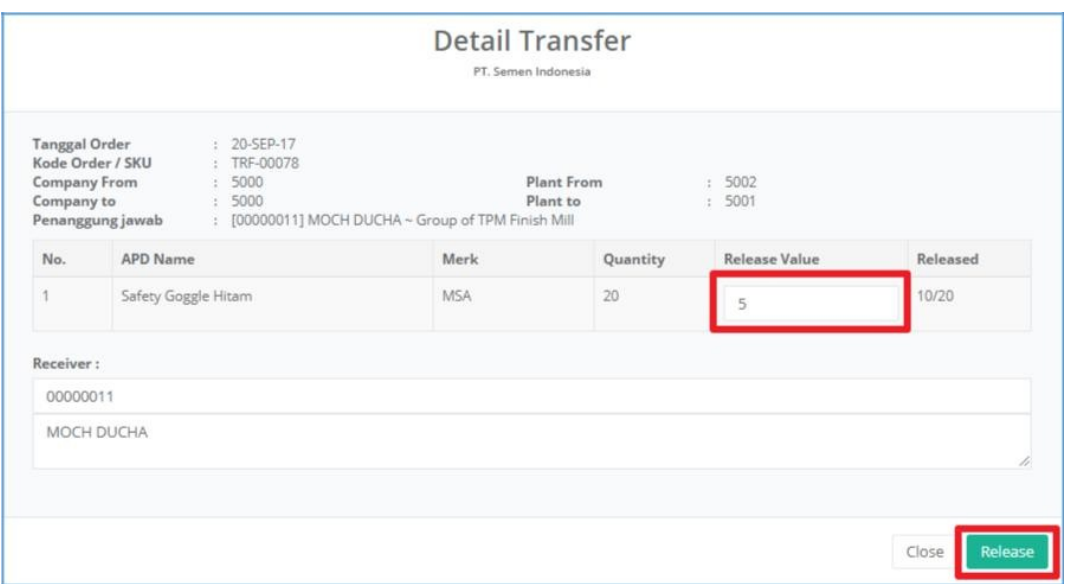

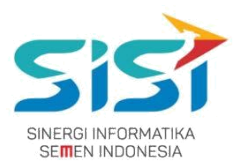

- 6) Klik tombol untuk mengembalikan stok pada **Available** (**membatalkan release**).
- 7) Sistem akan menampilkan **detail release** dan Klik tombol <sup>o</sup>untuk **membatalkan** release.

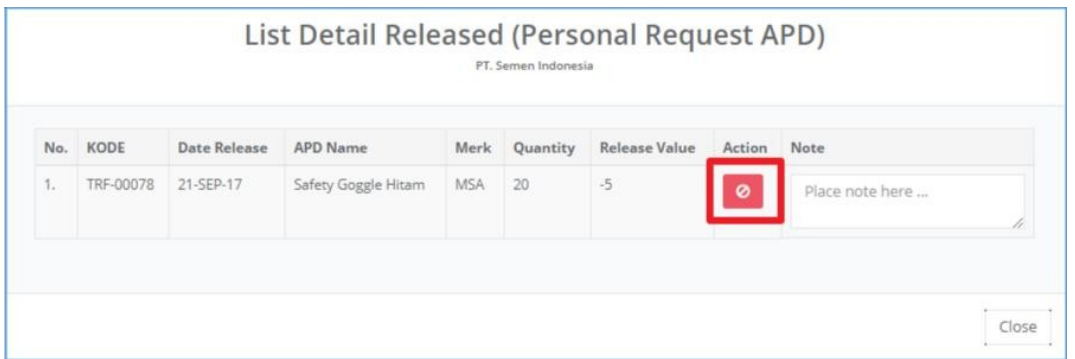

- 8) Setelah **berhasil release,** sistem akan menampilkan **Tanda Bukti Penerimaan APD** (APD apa saja yang direlease dengan jumlahnya). Dalam Transfer akan ada 2 copy (**Arsip** dan **Penerima).**
	- Destination: untuk memilih disimpan/dicetak.
	- Pages: untuk menyimpan/cetak halaman ke berapa/semua.
	- Layout: untuk orientasi tampilan dokumen (Lanscape/Portrait).

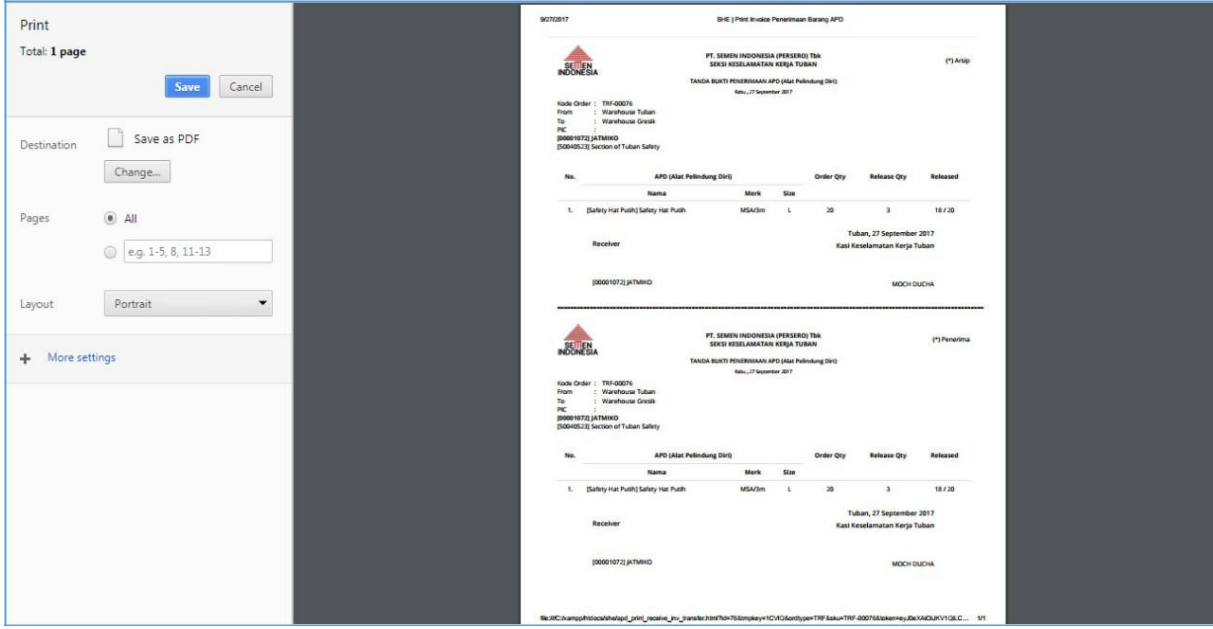

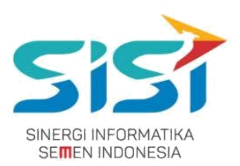

## <span id="page-62-0"></span>**2.9. Notifikasi APD**

Notifikasi APD berguna untuk membantu user mengetahui informasi terkait Stok APD yang telah habis. Notifikasi akan muncul ketika masuk menu APD. Berikut ini langkah-langkah untuk mengakses notifikasi APD:

- 1) Pilih menu **APD**.
- 2) Sistem akan menampilkan notifikasi ketika berhasil masuk menu APD.
- 3) Pilih tombol **19** untuk melihat alert apa saja yang ada.

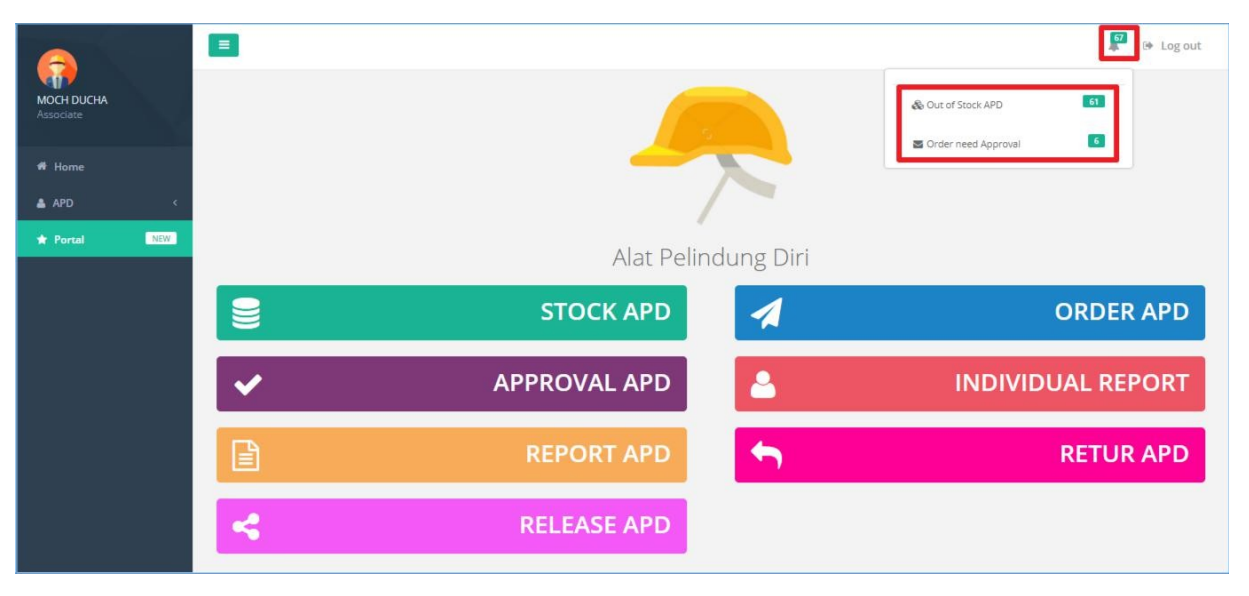

- 4) Klik tombol & Out of Stock APD untuk melihat stock.
- 5) Sistem akan menuju Halaman Stock.

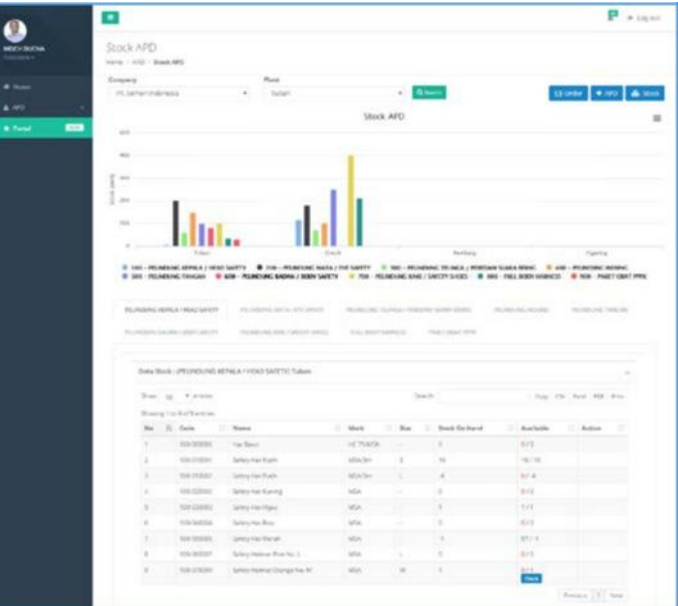

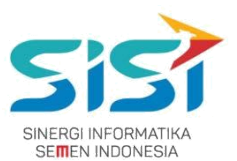

- 6) Klik tombol<sup>2</sup> Order need Approval untuk melihat Order yang butuh Approve.
- 7) Sistem akan menuju Halaman Approval.

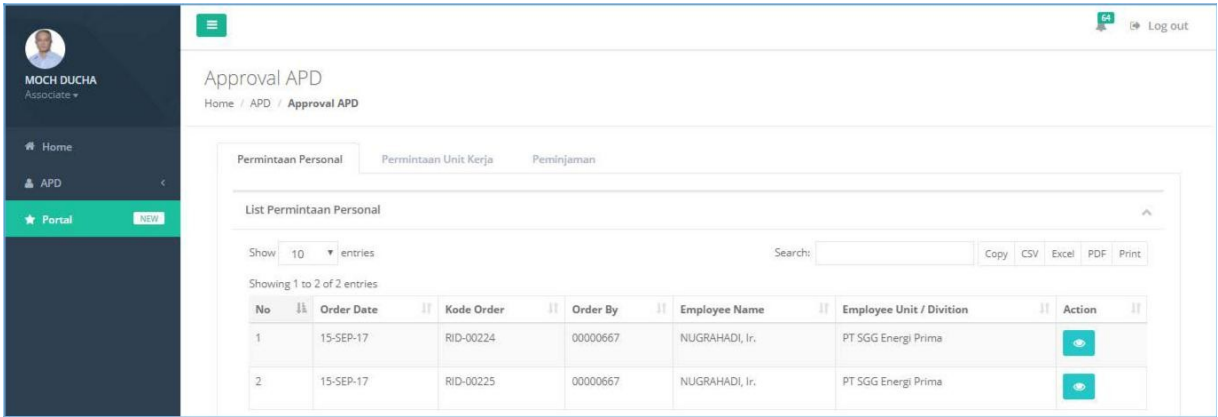